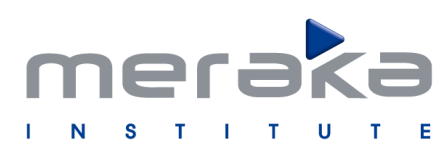

African Advanced Institute for Information & Communications Technology

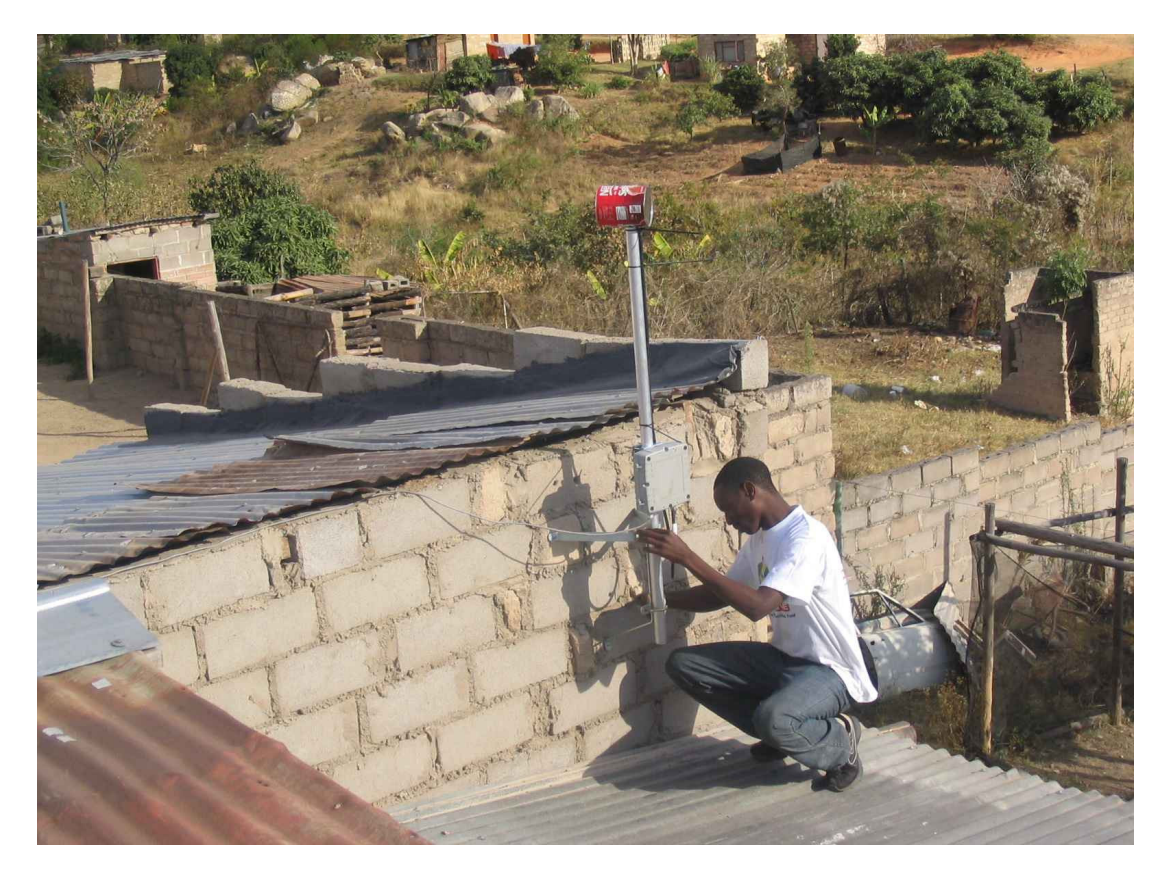

# Building a Rural Wireless Mesh Network

## A do-it-yourself guide to planning and building a Freifunk based mesh network

Version: 0.8

David Johnson, Karel Matthee, Dare Sokoya, Lawrence Mboweni, Ajay Makan, and Henk Kotze

Wireless Africa, Meraka Institute, South Africa

30 October 2007

### Building a Rural Wireless Mesh Network

A do-it-yourself guide to planning and building a Freifunk based mesh network

First edition, June 2007 Version: 0.7 pre-release

Second edition, August 2007 Version: 0.8 pre-release

Many designations used by manufacturers and vendors to distinguish their products are claimed as trademarks. Where those designations appear in this document, and the authors were aware of a trademark claim, the designations have been printed in all caps or initial caps. All other trademarks are the property of their respective owners.

The authors have taken due care in preparation of this document, but make no expressed or implied warranty of any kind and assume no responsibility for errors or omissions. No liability is assumed for incidental or consequential damages in connection with or arising out of the use of the information contained herein.

© 2007, Wireless Africa Team of the Meraka Institute

For more information about Wireless Africa, visit us online at: http://wirelessafrica.meraka.org.za

Please provide suggestions, corrections and feedback on how the DIY guide was used in your project to establish\expand your mesh network, online at: http://wirelessafrica.meraka.org.za/wiki/index.php/DIY\_Mesh\_Guide

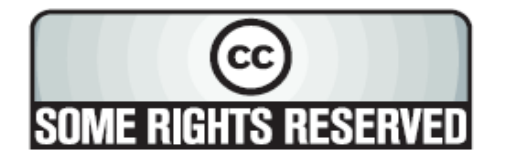

This work is released under the Creative Commons **Attribution-ShareAlike 2.5** license. For more details regarding your rights to use and redistribute this work, see http://creativecommons.org/licenses/by-sa/2.5/

## **Table of Contents**

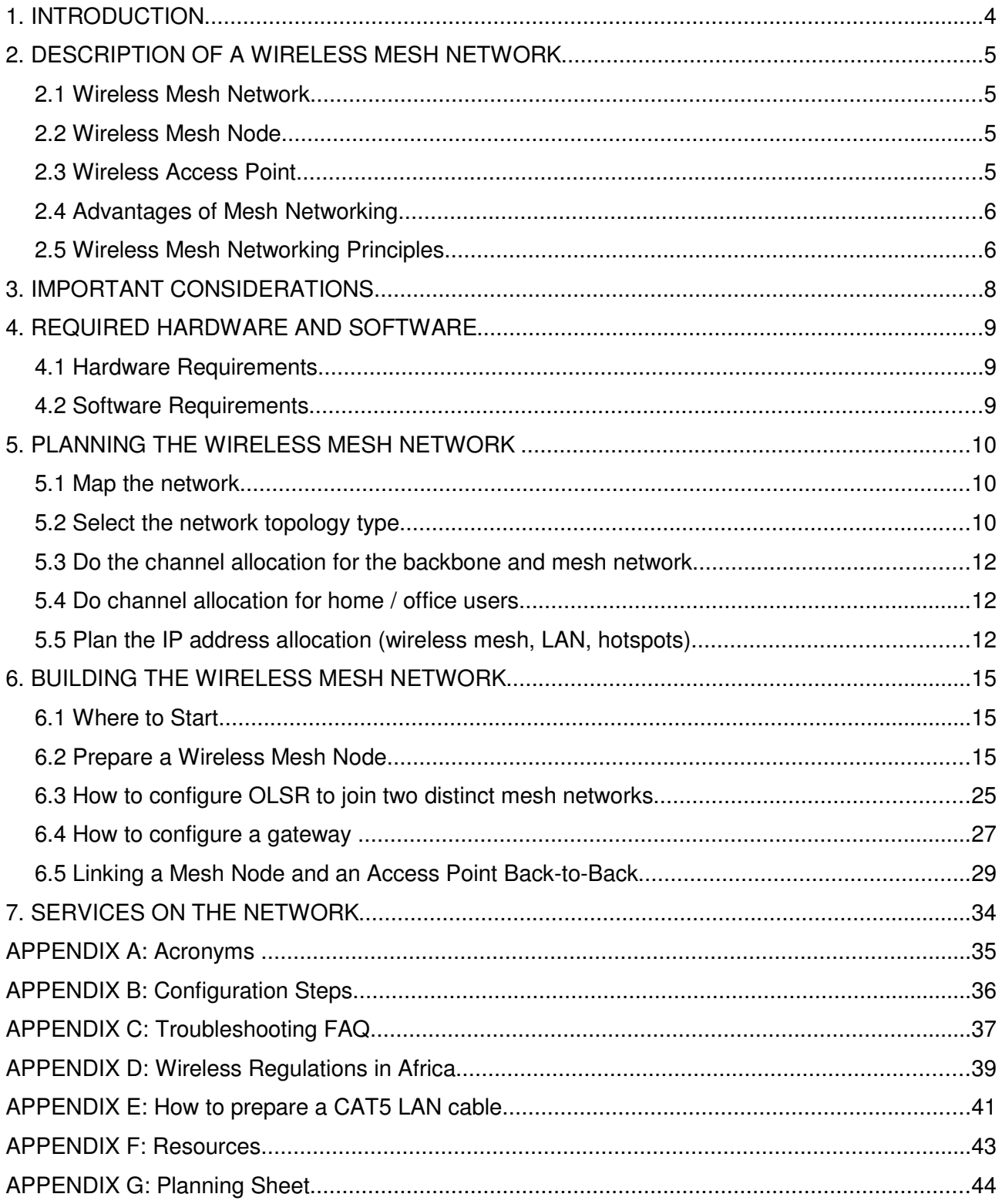

### **1. INTRODUCTION**

In rural Africa the penetration of telecommunication services, for example telephony and internet access, is low and in some regions non-existent. The telecommunication operators in Africa consider rural Africa as uneconomical due to the nature of these regions - remote, often inaccessible, lacking in infrastructure, sparsely populated, low income households and people with low skills levels. Yet, reliable, affordable and easy access to telecommunication services for all has been identified as key to social and economic development in Africa.

Self-provisioning and community ownership of low cost, distributed infrastructure is becoming a viable alternative to increase the penetration of telecommunication services in rural Africa. The recent emergence of wireless mesh network technology (based on IEEE 802.11 a/b/g standards) can help to improve the delivery of telecommunication services in these regions.

The network design for a wireless mesh network will depend on the geographic landscape and distances between the points to be connected. A combination of point-to-point long distance links (using directional antennas) and local point-to-multipoint links (using omni-directional antennas) between mesh nodes can create a reliable mesh network.

In rural Africa a satellite link (VSAT) often provides the only possible way to connect a local mesh network to an upstream network provider offering global connectivity. Satellite links suffer from higher than normal latency and affect latency sensitive services such as telephony.

A number of pilot mesh projects across the world (Freifunk OLSR Experiment in Berlin, Germany, the Dharamsala mesh in India and Peebles Valley in South Africa) have demonstrated that a community can establish and maintain a wireless mesh network and have access to a range of modern information and communication services. These services include telephony (Voice over Internet Protocol), instant messaging, electronic mail, web access, multimedia services and service delivery (e.g. telehealth and e-learning).

### **2. DESCRIPTION OF A WIRELESS MESH NETWORK**

#### **2.1 Wireless Mesh Network**

A wireless mesh network (WMN) consists of mesh nodes that form the backbone of the network. The nodes are able to configure automatically and re-configure dynamically to maintain the mesh connectivity. This gives the mesh its "self-forming" and "self-healing" characteristics. This self-sufficient relationship between the mesh nodes removes the need for centralized management. Intelligent routing allow mesh nodes to route data packets for nodes that may not be within direct wireless range of each other. Thus information can be routed from source to destination over multiple hops. This has a potential advantage in terms of network reliability over traditional single hop networks, especially for backhaul communication.

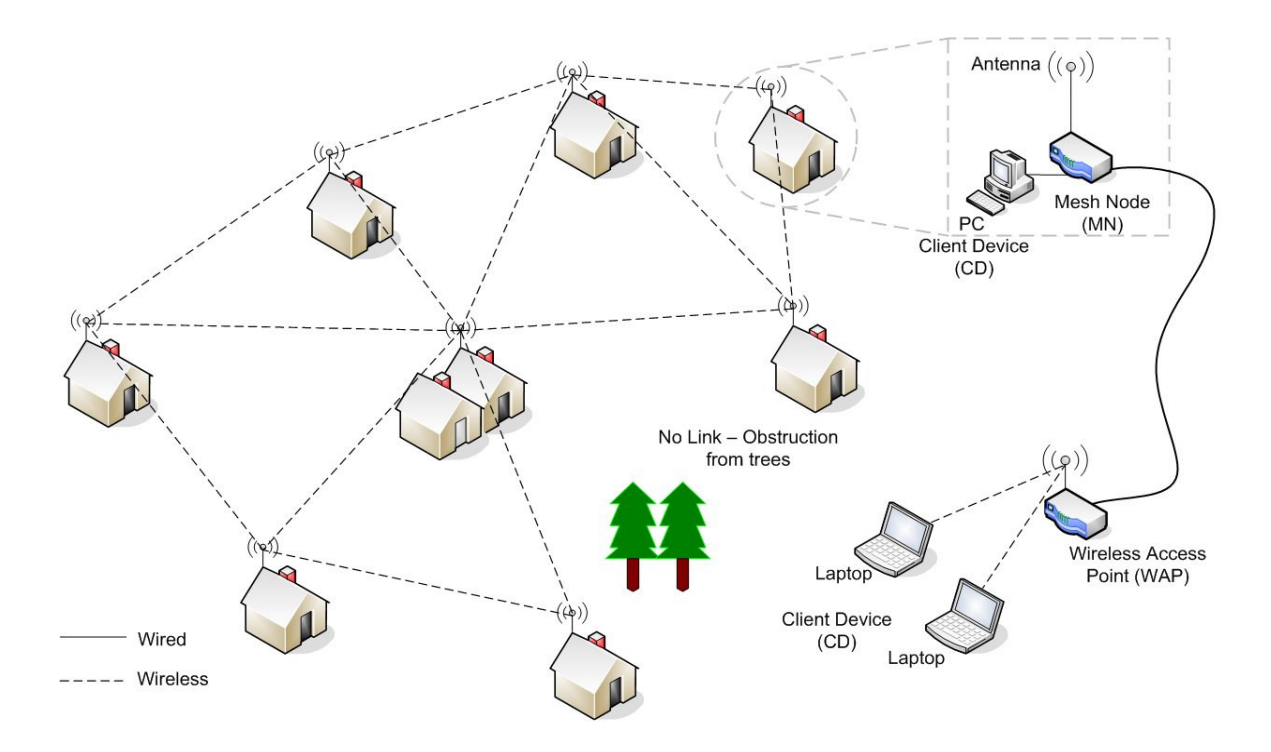

Figure 1: A Community deployed wireless mesh network

#### **2.2 Wireless Mesh Node**

A wireless mesh node consists of a wireless router and an antenna. The mesh node could be installed indoors or in a weather-proof enclosure outdoors. The antenna could be the standard indoor omni-directional antenna or it could be an externally mounted omnidirectional or directional antenna. A mesh node communicates only with other wireless mesh nodes.

#### **2.3 Wireless Access Point**

A wireless access point consists of a wireless router and an antenna. The wireless access point could be installed indoors or in a weather-proof enclosure outdoors. The antenna could be the standard indoor omni-directional antenna or it could be an externally mounted omni-directional antenna. A wireless access point creates a hotspot where any Wi-Fi enabled device can connect to the wireless access point.

#### **2.4 Advantages of Mesh Networking**

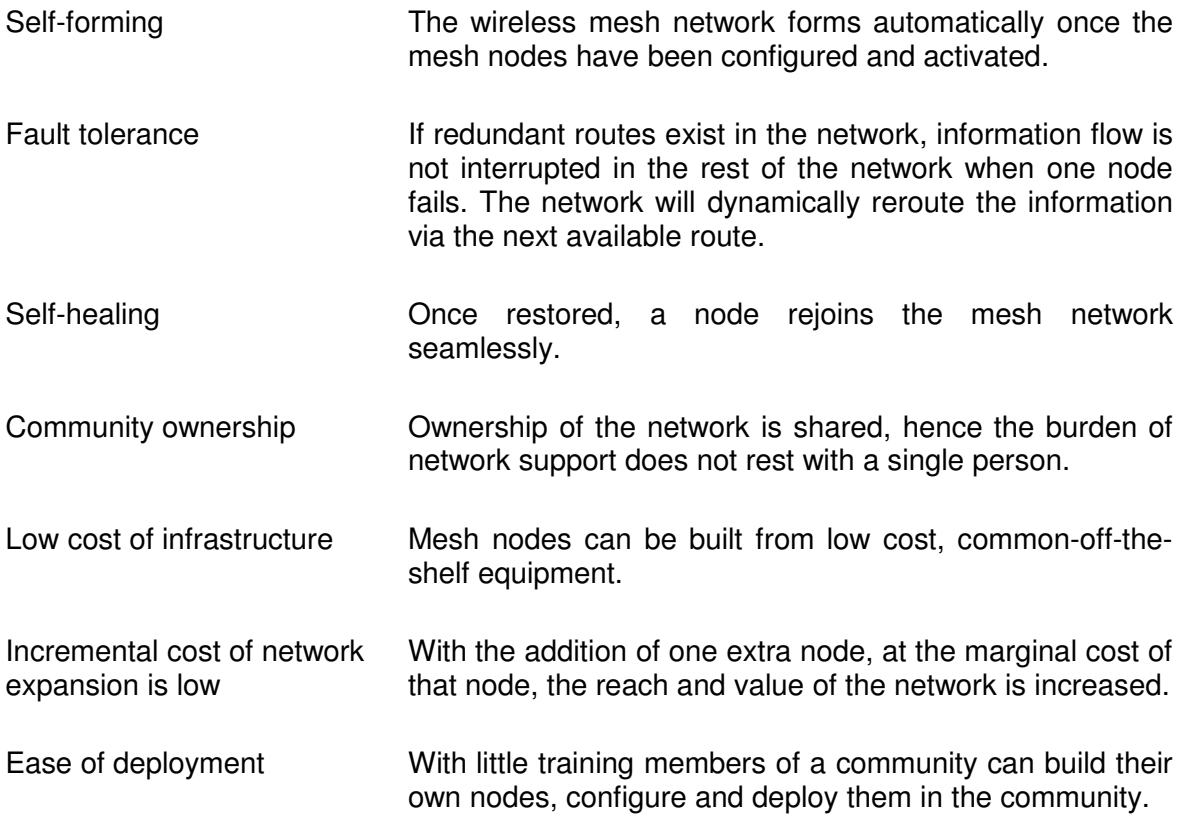

#### **2.5 Wireless Mesh Networking Principles**

- Communication between mesh nodes are based on Wi-Fi radios (IEEE 802.11 a/b/g) attached to directional or omni-directional antennas.
- All radios are set to ad-hoc mode (not client mode or infrastructure (access point) mode).
- Each node in the WMN has the same ESSID (name) and BSSID (number) the BSSID should be fixed to prevent partitioning of the wireless network.
- All nodes in the WMN will operate on the same channel (frequency).
- In an ideal WMN, each node should be able to "see" at least two other nodes in the WMN. This allows full fail-over in case any node goes out of commission (e.g. due to a hardware failure or power failure).
- A mesh routing protocol, like OLSR, will route IP traffic between the wireless interfaces of the mesh nodes. It learns the potential routes by listening to the routing information exchanged in the network and maintains routing tables dynamically. This feature provides routing fault-tolerance by providing an alternative route when a node fails, if one is available.
- No non-mesh wireless device connects directly to a wireless mesh node (mesh nodes provide a wireless back-bone). This infrastructure is considered critical infrastructure and should be managed for the highest availability as the rest of the network depends on the availability of each node. The login on the mesh nodes should only be available to the technical team and not to all users of the mesh network.
- Each IP address in the mesh network should be unique to allow any computer in the network to connect to any other computer in the network.
- A computer can connect to the mesh network via LAN cables connected to the mesh node or via a wireless connection to a separate access point (hotspot) connected to the LAN side of a mesh node.
- One or more mesh nodes may be connected to a specially prepared node linking into a distant network. This node may also be a mesh node, but will not be configured the same as the local mesh nodes.

### **3. IMPORTANT CONSIDERATIONS**

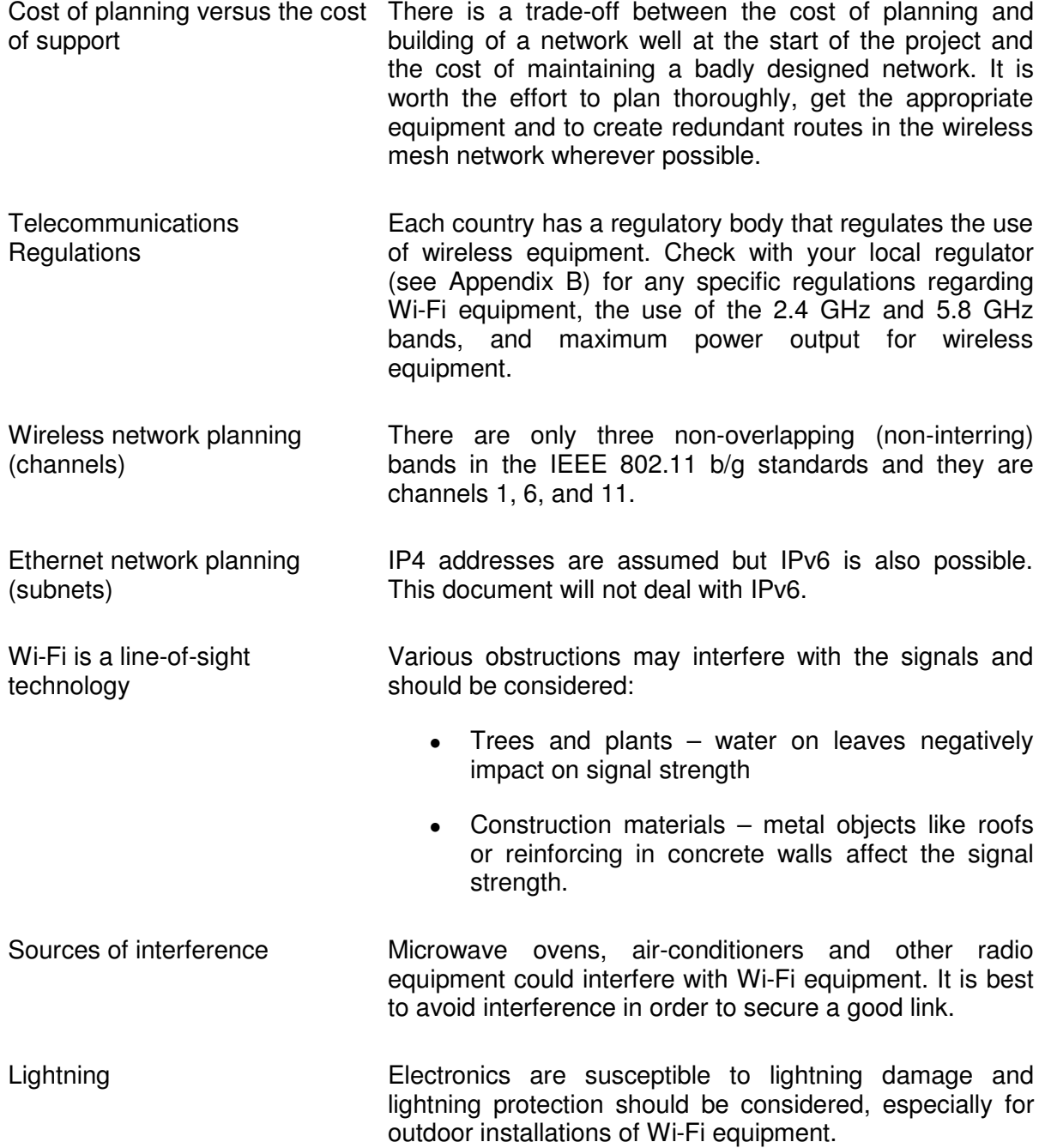

### **4. REQUIRED HARDWARE AND SOFTWARE**

This section describes the hardware and software requirements for the wireless mesh network.

#### **4.1 Hardware Requirements**

- Wireless routers: Linksys WRT54G (up to version 4.0) or Linksys WRT54GL (version 1.0 or 1.1). From WRT54G version 5.0 the flash memory has been reduced from 4MB to 2MB and as a result the memory is no longer sufficient for the Freifunk firmware. The Linksys WRT54GL is currently one of the most popular devices for wireless networking.
- PC or Laptop with a LAN card (to connect your PC/laptop to internet or office network)
- Standard CAT5 LAN cable
- Power-over-Ethernet adapters (if you intend to build an outdoor mesh node)
- Directional antennas (for long distance links)
- Omni-directional antennas (for hotspots)
- Lighting protectors (if equipment will be installed outdoors)

#### **4.2 Software Requirements**

• Freifunk firmware version 1.4.5 (download from http://download-master.berlin.freifunk.net/ipkg/\_g%2bgl/ )

If the full names of the files are not fully displayed, move the mouse over each name/link and notice the bottom left corner of your screen for the full name of the file. All these files are the same except for the language (i.e. English, German, etc.) they have been built for. To download the English version, select openwrt-g-freifunk-1.4.5-**en**.bin. Note the folder/directory to which this file is stored on your local machine.

• DD-WRT firmware version 2.3 (download from http://www.dd-wrt.com/dd-wrtv2/downloads.php )

Select "**stable**" → select "**dd-wrt.v23 SP2**" → select "**standard**" → select "**dd-wrt.v23\_wrt54g.bin**"

- Putty.exe This is a Windows SSH client, required for any PC/laptop running Windows (download from http://www.chiark.greenend.org.uk/~sgtatham/putty/download.html or other website on the internet).
- Tcpdump (download the latest **tcpdump** and **libpcap** library from http://downloads.openwrt.org/whiterussian/packages/ )
- dot-draw (download the latest **olsrd-mod-dot-draw** package from http://downloads.openwrt.org/whiterussian/packages/ )

### **5. PLANNING THE WIRELESS MESH NETWORK**

Wireless mesh networks need careful planning. A wireless mesh network is fairly easy to build when you have a few local nodes to configure. However, networks tend to grow fairly quickly and can become a nightmare if not properly planned and managed from the start. The following steps can be used as a guideline to plan a wireless mesh network.

#### **5.1 Map the network**

- Identify and plot the sites (houses/offices) that will receive a mesh node (Linksys): Usually one would get the GPS coordinates of these sites in order to plot them on Google Earth. The GPS coordinates can also be used when doing radio planning with specialized tools which can give a "digital terrain elevation model" of each link. As a minimum requirement one should have at least a schematic plot of the sites. The position of each node does not need to be very accurate, although the position of nodes relative to each other is helpful when assigning channels and IP addresses.
- Plan the wireless mesh network (radio links): The sites can now be linked together using the plot. Each link is defined as the straight line between two wireless nodes. The length of each link should reflect the distance between the sites. Many possible links exist with a mesh network – drawing all possible combinations is not necessary. Also draw the location of the internet gateway site. The main aim of the plot is to get an overall picture of the network. The picture will give information on the network topology and number of hops between sites and the internet gateway.

#### **5.2 Select the network topology type**

• Mesh: This is the simplest topology to configure in mesh networks. The sites are fairly uniformly distributed and every node can see every other node. If the area becomes too large, some sites might be too far away from the internet gateway and therefore needs to "hop" through many other mesh nodes before reaching the gateway. This will slow down their connection.

One solution would be to add gateways throughout the mesh (also uniformly distributed across the mesh). The disadvantage is the high cost associated with an internet gateway. The preferable solution would therefore be to build a so-called backbone reaching from the gateway throughout the mesh network.

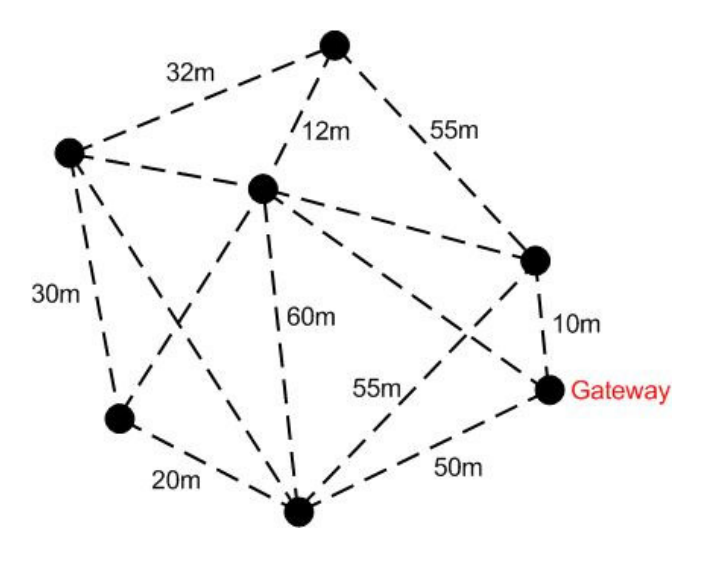

Figure 2: Simple mesh network plot

If the gateway is in the middle, several backbones might be needed (e.g. star topology) to ensure that everyone gets the same bandwidth. Figure 2 gives an example of a "simple" mesh network plot requiring no backbone. Figure 3 gives an example of a "rectangular" mesh network that would ideally require a backbone throughout the mesh network.

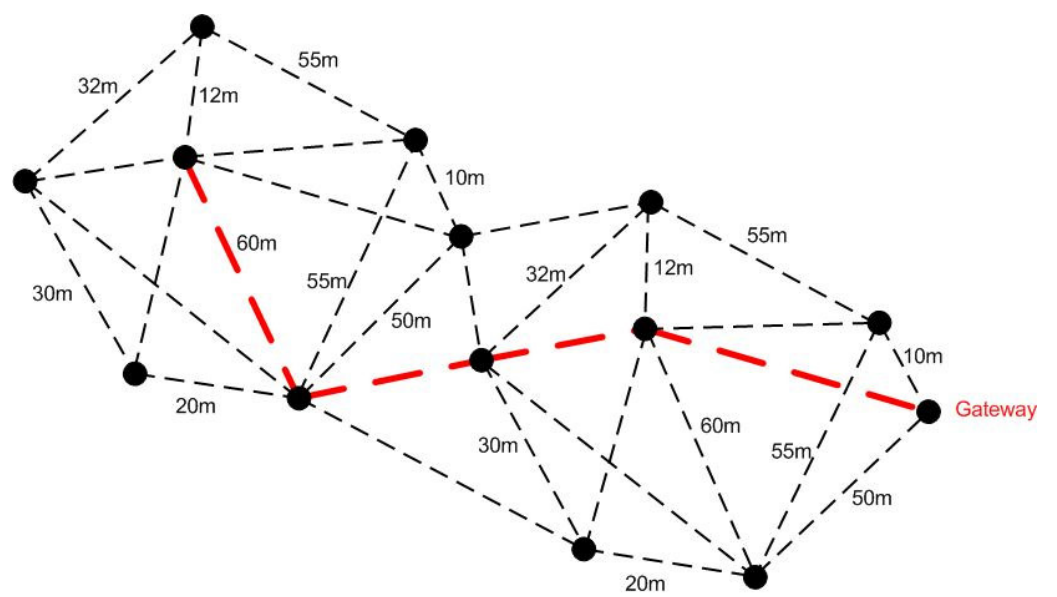

Figure 3: Network plot of mesh with backbone

Clusters: Are there clusters formed in the network? How far are these clusters from each other? If the clusters are too far from each other (taking into account whether one uses indoor/outdoor antennas, size of the outdoor antennas), one might need a backbone to connect the clusters together. The location of the internet gateway should also be considered. As with the mesh topology above, the backbone will connect the gateway(s) with all the clusters ensuring that everybody gets equal bandwidth. Figure 4 shows a plot of a network with three clusters that are connected together with a backbone. Note that the gateway forms part of the backbone network to ensure faster connections to the internet.

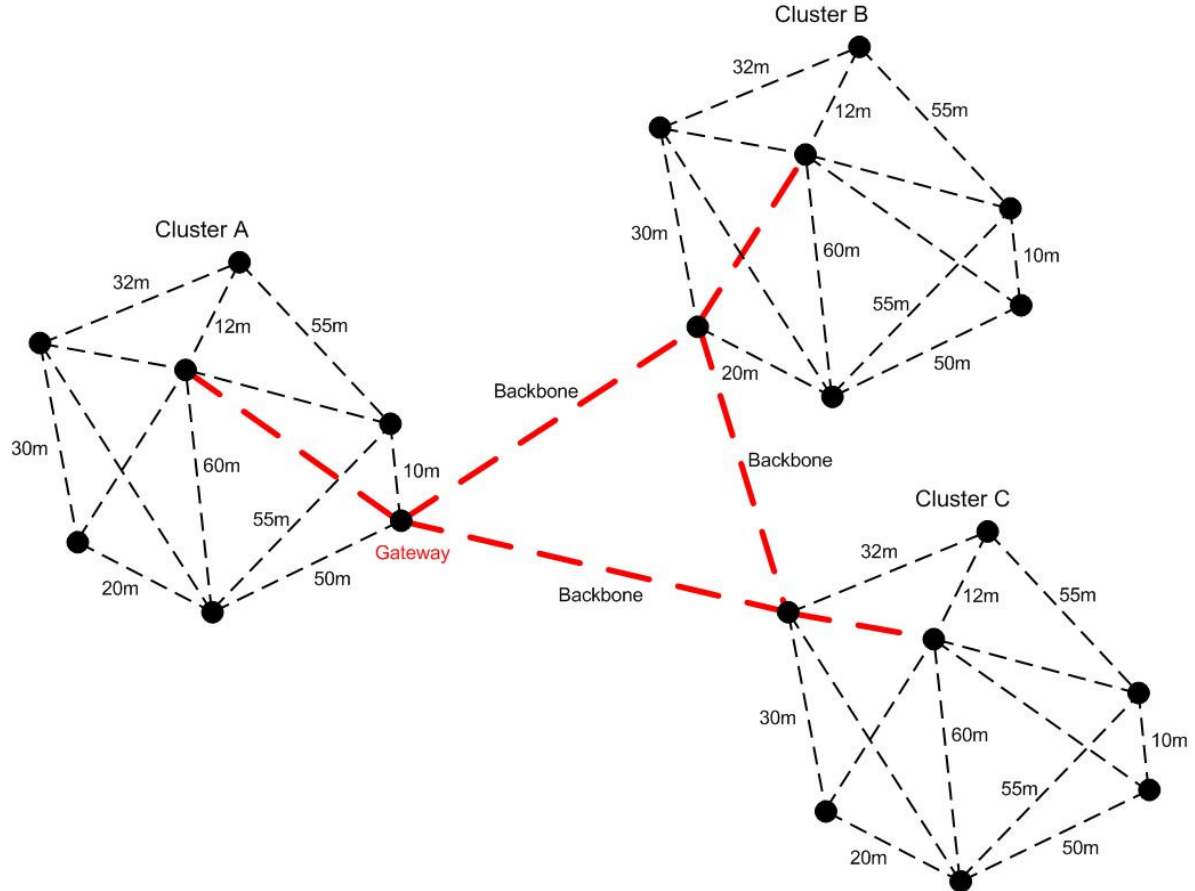

Figure 4: Clustered mesh with backbone

#### **5.3 Do the channel allocation for the backbone and mesh network**

Two types of nodes have already been identified in section 5.2; a "normal" mesh node and a backbone node. Channel allocation on the mesh node is usually a very simple exercise. One can choose between three channels (1, 6 or 11). When every node in the mesh is set to the same channel, they can "talk" to each other. When adding a backbone node, one will need another channel. Adding a backbone effectively adds another wireless network that has to work independent from the other mesh network. The "normal" mesh network will therefore work at channel 6 and the backbone at channel 11. This will ensure that the two networks do not interfere with each other. Less interference will result in better performance. In figure 4 one can therefore configure the mesh nodes in clusters A, B, and C to use channel 6. The backbone nodes will be configured to use channel 11. In this context, we assume that the backbone node consists of two radios (or two Linksys boxes): one will serve the backbone on frequency 11 and the other will serve the mesh network on channel 6. The two radios (or Linksys boxes) are connected together back-toback with a LAN cable.

#### **5.4 Do channel allocation for home / office users**

In section 5.3, two channels were already allocated for the backbone and mesh network. A third wireless network is possible within this framework; a hotspot. A hotspot is usually required at home or the office when one wants to create a local wireless network to connect laptops and other wireless equipment. The hotspot will require a wireless access point (Linksys) to be connected to the mesh node. The two Linksys boxes are connected together back-to-back with an LAN cable (via the Ethernet switch ports). The access point cannot use the same channel as the mesh or backbone nodes. This would cause interference and degrade the performance of the network. In our example where channels 6 and 11 are already used, the only option would be to assign channel 1 to the hotspot. On the access point the LAN and the wireless interfaces are bridged. The Linksys creating the hotspot has to have special firmware in order to easily configure the access point. We prefer to use the DD-WRT firmware.

#### **5.5 Plan the IP address allocation (wireless mesh, LAN, hotspots)**

Addresses are allocated according to RFC 1918 which provides details of the private address space. RFCs are found at http://www.ietf.org/rfc.html. The IP addressing scheme should ensure unique addresses for each node and PC on the network. The first thing one has to choose is an available subnet. RFC 1918 gives information on which private subnets are available. According to RFC 1918, the subnets available for private IP networks that will not be connected to the internet are:

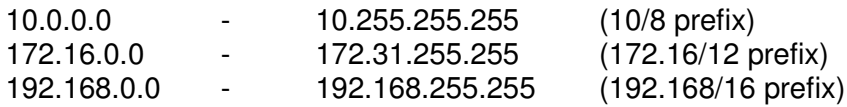

Once the subnet has been selected, one can assign IP numbers to mesh nodes and PCs randomly. We propose that one choose a method of assigning IP numbers and stick to it very rigorously. An example of a method of assigning IP numbers is shown in Figure 5. An example of an implementation of the method is shown in Figure 6.

| <b>Type</b>            | <b>Wireless</b>                                                           | <b>Ethernet</b>                                                                                                    |
|------------------------|---------------------------------------------------------------------------|----------------------------------------------------------------------------------------------------|
| Backbone node          | 10.0.1. <i>x</i> where $1 \le x < 255$                                    |                                                                                                    |
| "Normal" mesh node     | use to distinguish between<br>clusters<br>where $1 \leq x < 255$<br>10.1( |                                                                                                    |
| Access Point (hotspot) |                                                                           | was a series of the contract of the contract of the contract of the contract of the contract of the contract of the contract of the contract of the contract of the contract of the contract of the contract of the contract o<br>where $1 \le y < 255$<br>10.2( |

Figure 5: A Method of assigning IP numbers (wireless interface)

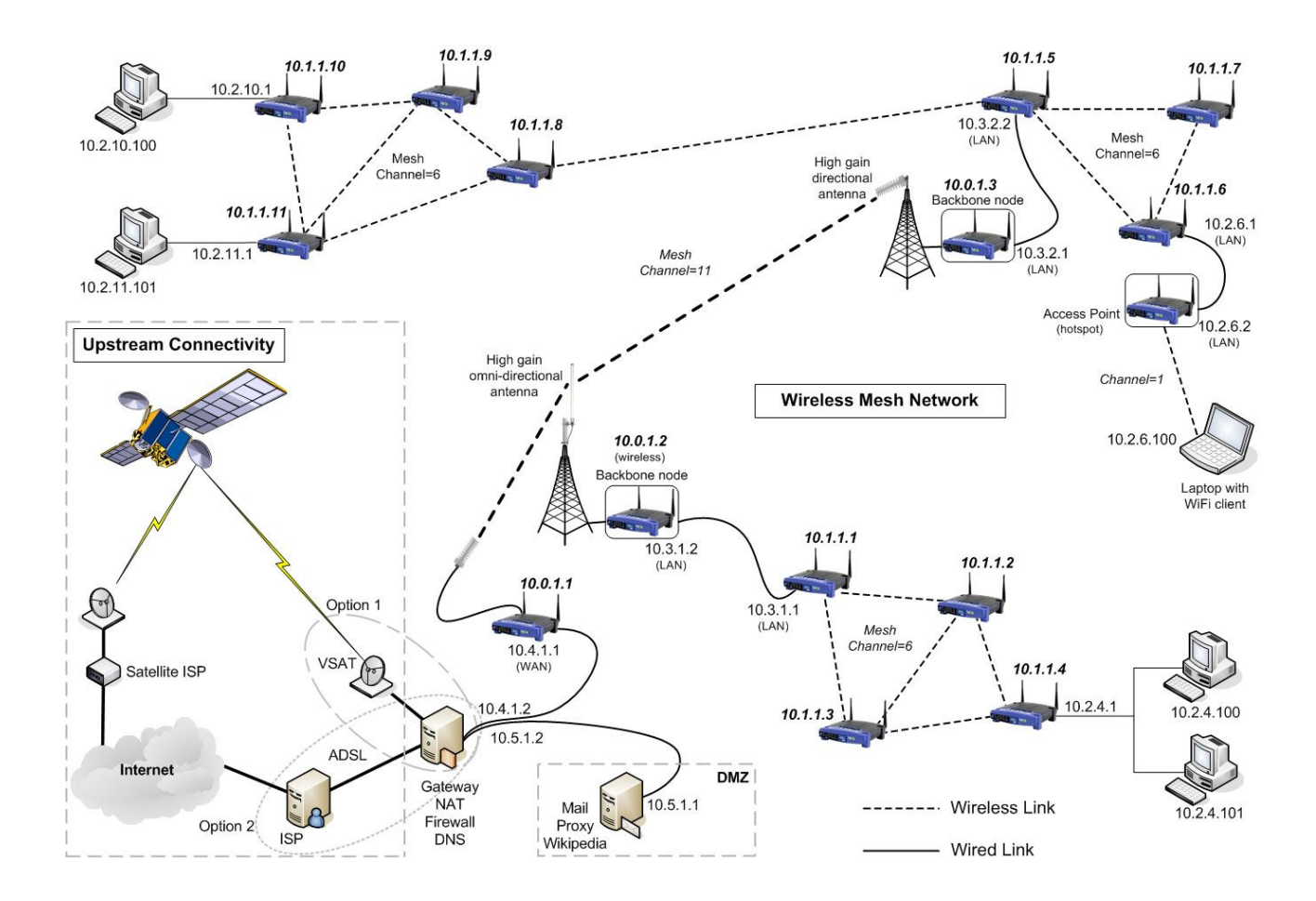

Figure 6: Example layout of a wireless mesh network

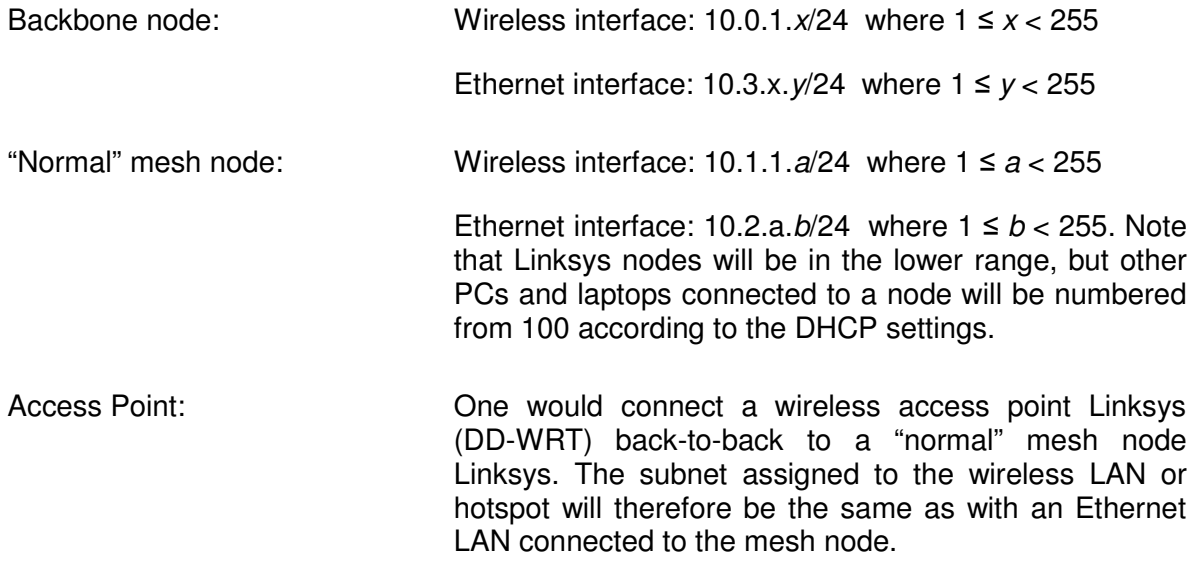

#### **NOTE**

- The 10.0.1. $x/24$  notation translates to: IP address: 10.0.1.x where  $1 \le x < 255$ , and subnet mask: 255.255.255.0
- Obviously each IP allocation method will have a limitation on the size of the subnet. In order to overcome subnet size restrictions and to make automatic IP address allocation possible, an alternative is to use IPv6.

### **6. BUILDING THE WIRELESS MESH NETWORK**

#### **6.1 Where to Start**

- Start building the wireless mesh network by configuring all the mesh nodes and wireless access points in a central location according to the network design document. Mark each mesh node and wireless access point with the configuration details written on a piece of paper and stuck to the device. In this way the later configuration steps will be much easier. It is also good practice to keep a log book with the configuration details and location of each node and to record the history of the node. See Appendix G for a form for the planning details required for a node, which can also be used as a log sheet for record keeping.
- While still at the same central location, test all equipment to ensure that everything is working correctly. Connect a PC to a mesh node with a LAN cable. Ensure that the PC will request an IP address by DHCP. Ping every other mesh node. If the ping is successful, then the mesh node attached to the PC and the other mesh nodes are working. If it is not successful, check the configurations.
- Start installing the mesh nodes from the gateway  $-$  the point where the internet will be connected to the mesh network. In this way you can confirm that the network is still working as you install each new mesh node. Connect a PC to the mesh node with a LAN cable. Simply ping the gateway first, and if that is successful, ping any site on the internet to ensure that the PC can access the internet.

### **6.2 Prepare a Wireless Mesh Node**

Opening the Linksys package, the contents are as shown in Figure 7 below:

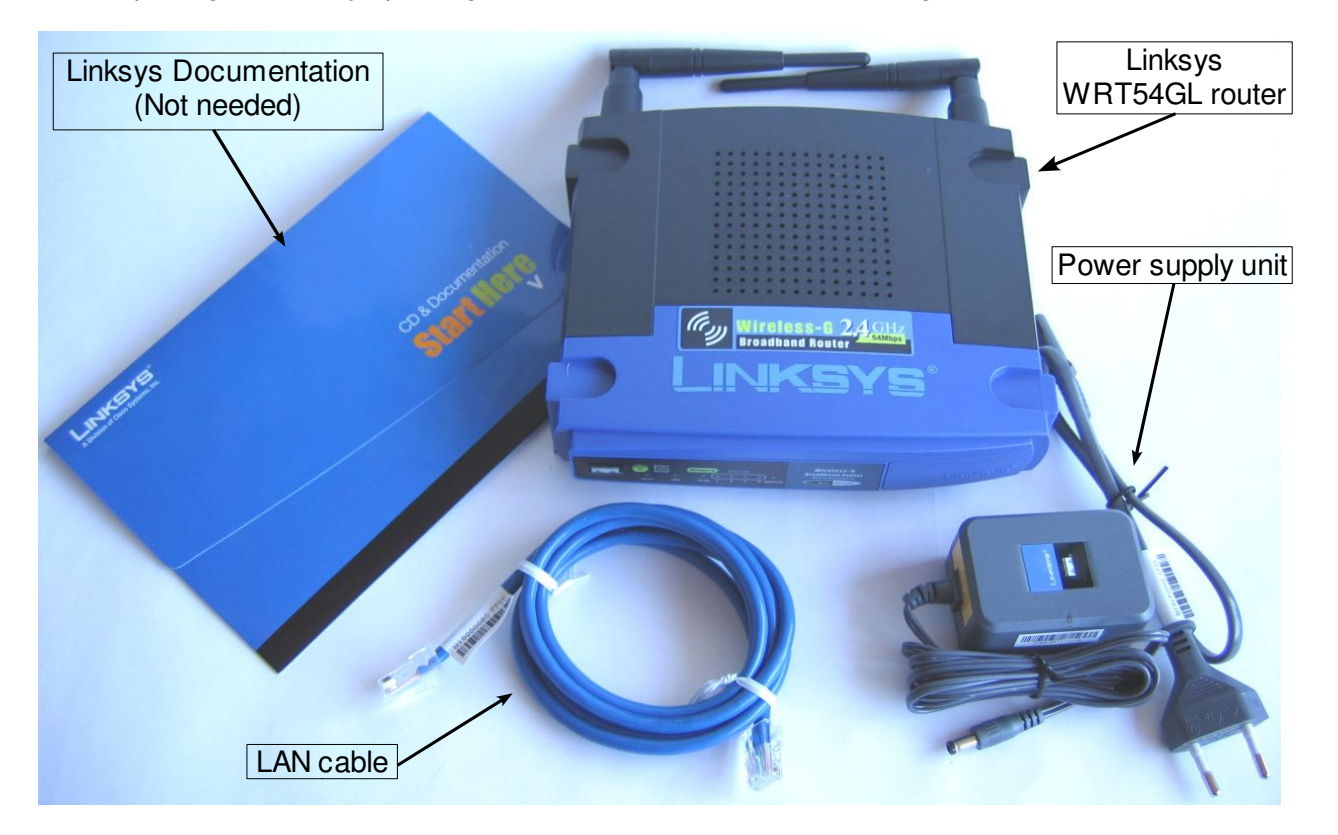

Figure 7: Linksys WRT54GL and package contents

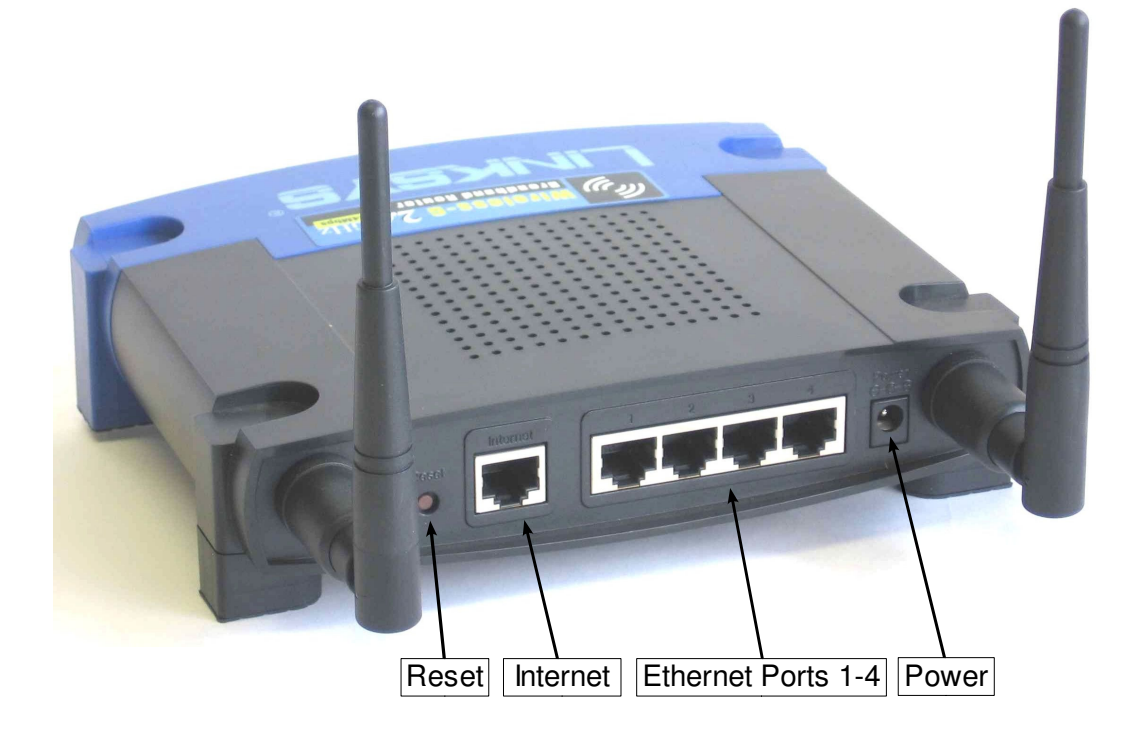

Figure 8: Linksys WRT54GL Wireless Broadband Router

The following steps are needed to prepare a wireless mesh node:

- Upgrading the firmware this will be done for all backbone and "normal" mesh nodes
- Configuration of:
	- System settings
	- Wireless settings
	- LAN settings
	- OLSR settings

#### **NOTE**

- 1. At anytime during the configuration, you can place the mouse on any text field and a pop up window will appear to explain the meaning of the field. For more information you can also press "F1" with the cursor at the text field you want more information about.
- 2. For each of the four configuration sections (System, Wireless, LAN and OLSR settings) that follow, there is a requirement to restart the Linksys after completing each sections settings. You can however choose to complete all four section settings, skipping the restart after each section, before restarting the Linksys. **Although skipping the restart after each section is not advisable, unless you know what you are doing**, it saves a considerable amount of time as you have to wait a few minutes for the Linksys to restart each time.

The first step is to upgrade the Linksys firmware with the Freifunk firmware. That is accomplished by following the steps outlined below.

#### **UPGRADING THE FIRMWARE - Freifunk**

- Step 1: Download the Freifunk firmware (see section 4.2)
- Step 2: Connect the LAN cable (blue cable found in your Linksys packaging) to your PC/laptop and to the back of the Linksys on one of the ports labeled 1-4. Please **DO NOT** use the port labeled "Internet".

The LAN cable does not have to be the one that came with the Linksys, any straight through (not cross-over) LAN cable would do.

- Step 3: Ensure that your machine is set to obtain an IP address automatically. (See Appendix B – Configuration Steps)
- Step 4: Connect the Linksys to the power cable (found in the Linksys packaging) and switch on the power source.
- Step 5: Depending on which LAN port of the Linksys you used, the front LED corresponding to the port number at the back should be light green. That is, if you used port 1 then LED 1 should be on.

If the LED is not on, then please go to Appendix C – Troubleshooting FAQ

Step 6: Repair your LAN connection so that you get a  $192.168.1.x$  IP address. (See Appendix B – Configuration Steps)

To check that you have a 192.168.1.x IP address:

In the Network Connections window: right click on "**Local Area Connection**" → select "**Status**" → click on the "**Support**" tab. You should see an IP address of 192.168.1.x, (where  $1 \le x < 255$ ) else go to Appendix C – Troubleshooting FAQ

Step 7: Open a web browser and ensure that your browser is NOT set to make web connections via a proxy. In the address field of the web browser type: 192.168.1.1 and press [Enter]

This will take you to the setup page of the Linksys router

**Note:** When requested for a User name and Password use:

User name: **root**  Password: **admin**

Step 8: Click on "**Administration**" → "**Firmware Upgrade**" → click on "**Browse**" and use the "Choose file" window to select the Freifunk firmware (openwrt-g-freifunk-1.4.5-en.bin ) you downloaded → click on "**Upgrade**".

> During this time the power LED will start blinking and the DMZ LED will be solid ON or blinking.

> **Note:** The message on the screen will say "**Upgrade is successful**". **DO NOT**

react to this screen. **DO NOT** click on "**Continue**". **WAIT** for **4-6 minutes**. **Interrupting the upgrading process might cause the Linksys to become unuseable!**

After about 4-6 minutes the power LED should be permanently ON (**NOT blinking**) and the DMZ LED should be permanently **OFF**.

Step 9: Click on "**Continue**"

This will/should open the "**Freifunk.Net – Hello!**" page

Once the Linksys firmware has been upgraded to the Freifunk firmware we can start the configuration of the mesh node. As indicated before the following settings need to be configured:

- System settings
- Wireless settings
- **LAN** settings
- OLSR settings

Mesh node with wireless IP address 10.1.1.4, as shown in Figure 9 (excerpt from Figure 6) is used as an example.

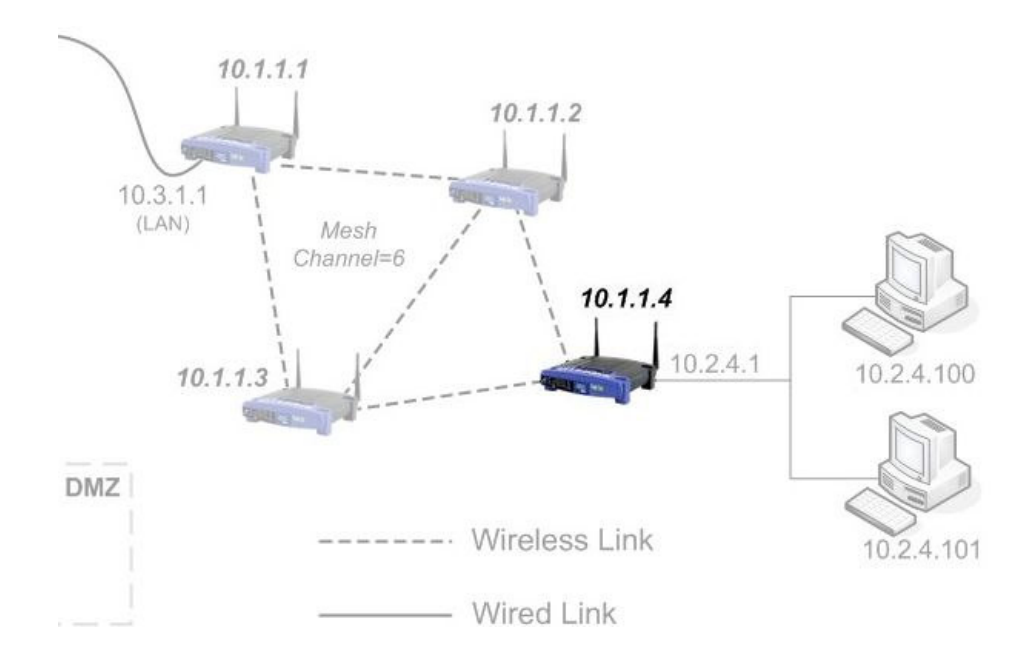

Figure 9: Configuration of a mesh node

#### **SYSTEM SETTINGS**

Refer to Figure 10 below as an example.

- Step 1: Click on the "**Admin**" link
- Step 2: Click on the "**System**" link to configure the system settings
- Step 3: Type in your choice of "**Host Name**" (Any unique descriptive name to identify this Linksys – with this name the device can be addressed by name)
- Step 4: You **MUST** select a country where you are using the Linksys, so that the acceptable country setting can be determined.
- Step 5: Leave all other options untouched. Click on "**Apply.**" The following message will appear:

The changed settings are committed. The settings are active after the next Restart.

Step 6: Click on the "**Restart**" link → Click on "**Restart**"

The restart process will take a few minutes and automatically refresh when the Linksys is done with the restarting process. This will/should open the "**Freifunk.Net – Hello!**" page but note that it is now called **"**[**Host Name**] **– Hello!"** page

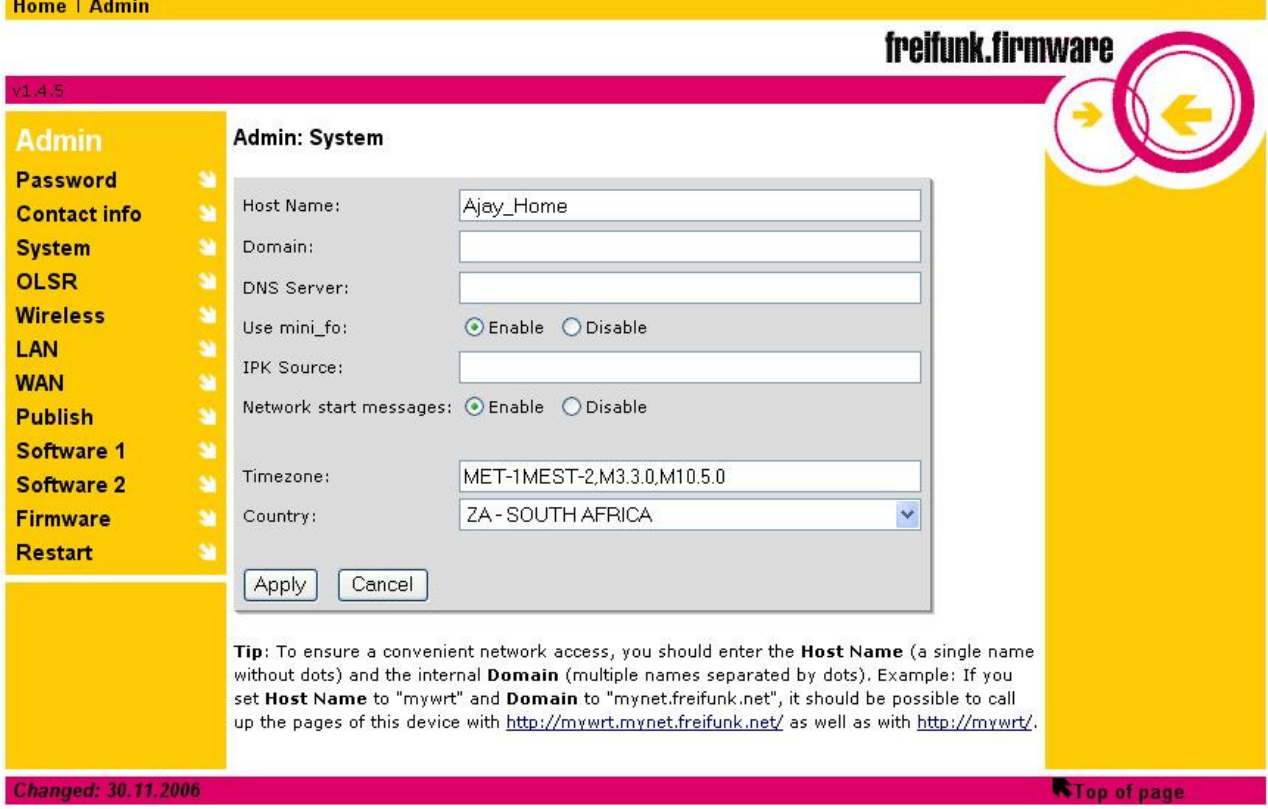

Figure 10: Freifunk firmware - System settings

#### **WIRELESS SETTINGS**

Refer to Figure 11 below as an example

- Step 1: Click on the "**Admin**" link
- Step 2: Click on the "**Wireless**" link to configure the wireless interface
- Step 3: Select "**Static**" for the "**WLAN Protocol**"
- Step 4: Type in your choice of "**WLAN-IP Address**"
- Step 5: Type in your choice of "**WLAN Netmask"**
- Step 6: Type in your choice of "**WLAN Default Route"** (if any, default is blank)
- Step 7: Select "**Ad Hoc (Peer to Peer)"** for the "**WLAN Mode"**
- Step 8: Type in the **ESSID** of your choice
- Step 9: Type in the **BSSID** of you choice.

**Note:** Always lock the BSSID. You can choose the MAC address of one Linksys and use this for all the other Linksys(es) in the mesh network.

The BSSID is important to specify to allow rejoining mesh networks should the mesh ever breaks into at least 2 networks due to a connection going down and later coming back on.

- Step 10: Type in the channel of your choice, usually numbers from 1-13 however, channels available depending on the country selected under the System setting. From the discussion in section 5.3, this can be 1, 6 or 11.
- Step 11: Select "**Auto**" for both the "**RX Antenna"** and "**TX Antenna"**, unless you are certain which antenna you want to use.
- Step 12: Leave all other options untouched. Click on "**Apply.**" The following message will appear:

The changed settings are committed. The settings are active after the next Restart.

Step 13: Click on the "**Restart**" link → Click on "**Restart**"

The restart process will take a few minutes and automatically refresh when the Linksys is done with the restarting process.

**NOTE** The settings in steps **7-10 MUST** be the same for all Linksys(es) on the same network.

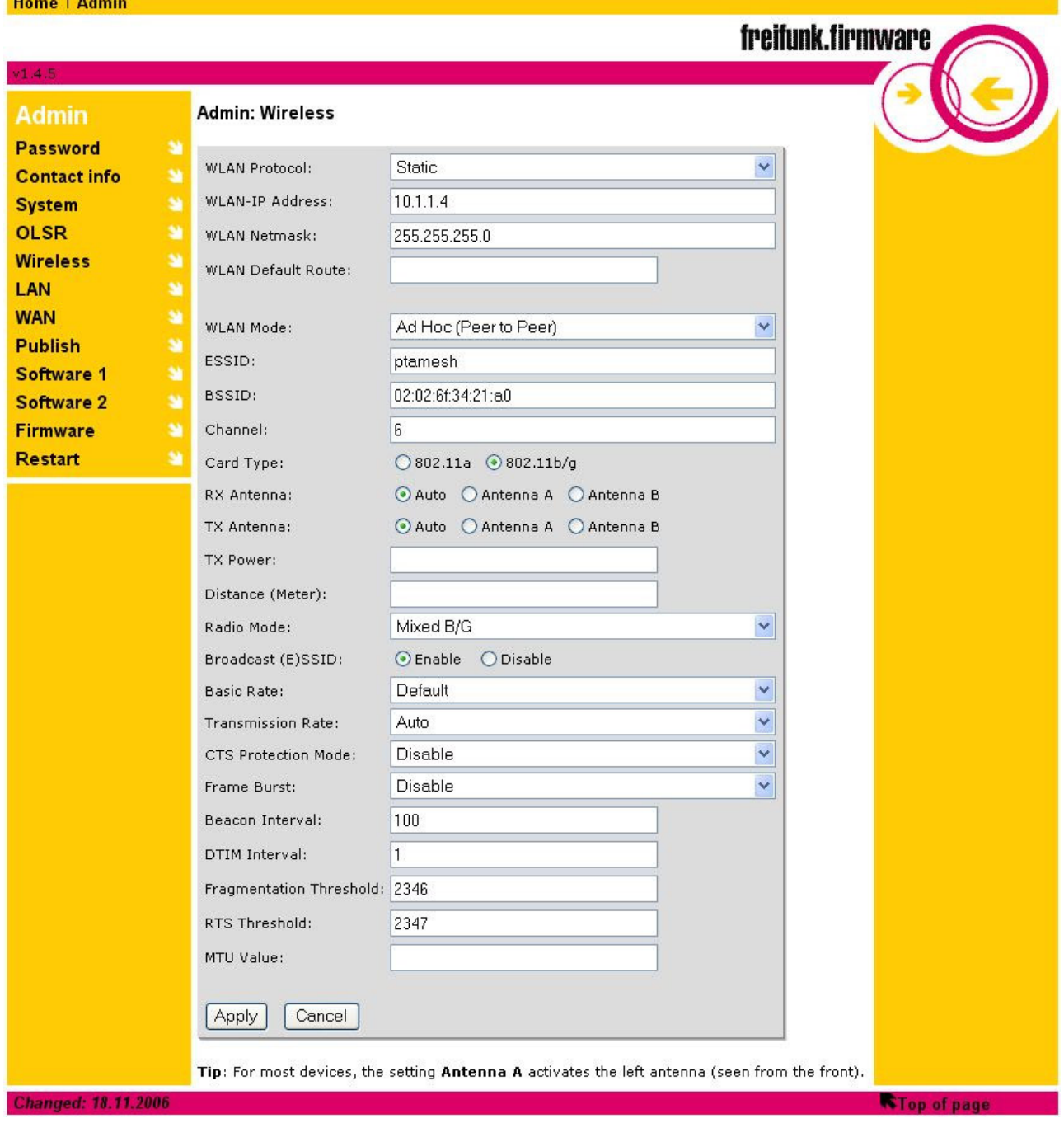

Figure 11: Freifunk firmware - Wireless settings

#### **LAN SETTINGS**

Refer to Figure 12 below as an example

- Step 1: Click on the "**Admin**" link
- Step 2: Click on the "**LAN**" link to configure the LAN interface
- Step 3: Select "**Static**" for "**LAN Protocol**"
- Step 4: Type in your choice of "**LAN-IP**" Address
- Step 5: Type in your choice of "**LAN Netmask**" (use **255.255.255.0** unless you have "special" cases for any other netmask)
- Step 6: Type in your choice of "**LAN Default Route**" (if any)
- Step 7: Disable "**NAT**" by clicking the check box next to it
- Step 8: Disable the "**Firewall**" by clicking the check box next to it
- Step 9: Click on "**Apply.**" The following message will appear:

The changed settings are committed. The settings are active after the next Restart.

Step 10: Click on the "**Restart**" link → Click on "**Restart**"

The restart process will take a few minutes and automatically refresh when the Linksys is done with the restarting process.

Step 11: (Skip this step if you skipped step 10)

After the restart the connection is no longer valid. After 10-15 seconds repair the connection. (See Appendix B – Configuration Steps)

Step 12: (Skip this step if you skipped step 10)

In the address field of the browser, type the in the LAN IP address you specified under "**LAN IP**" and press [Enter]

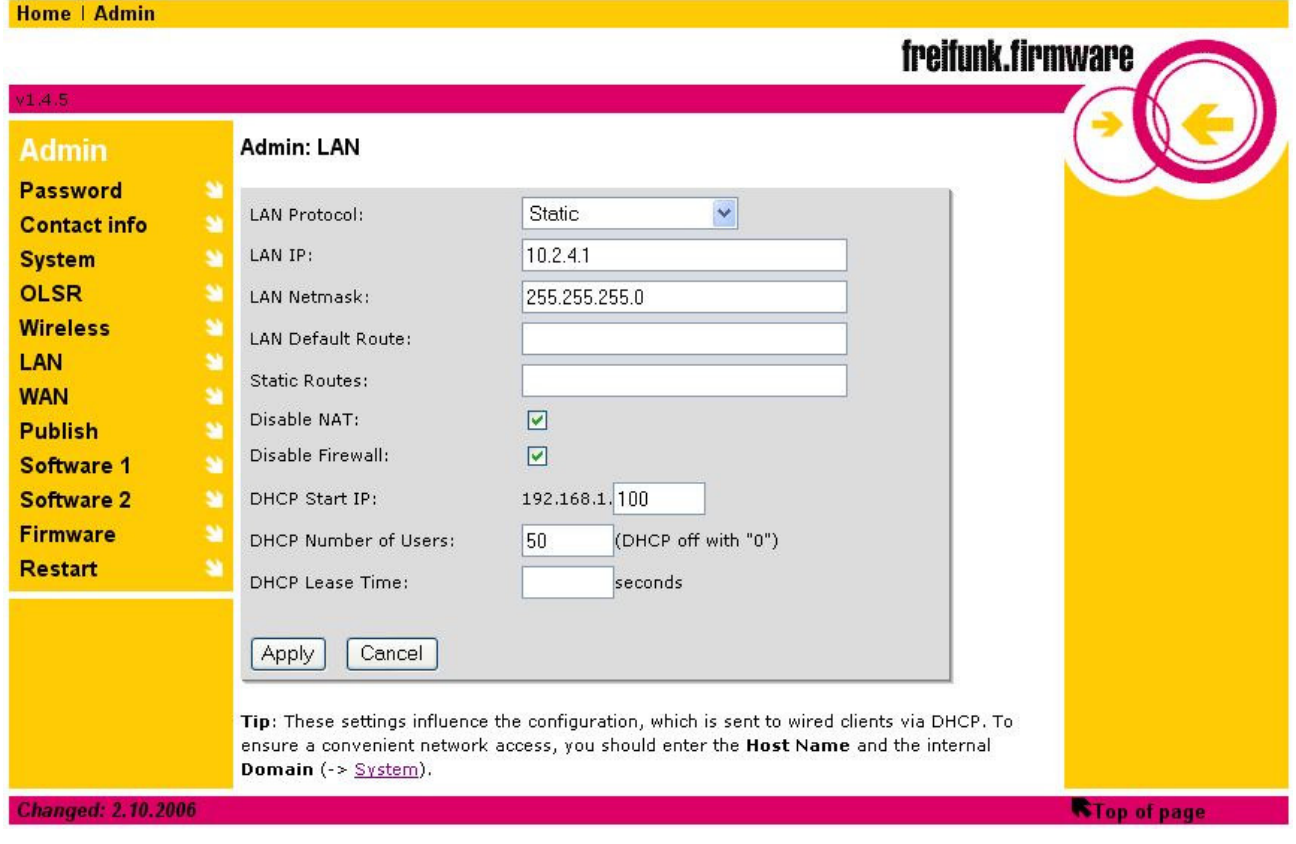

Figure 12: Freifunk firmware - LAN settings

#### **OLSR SETTINGS**

Refer to Figure 13 below as an example

- Step 1: Click on the "**Admin**" link
- Step 2: Click on the "**OLSR**" link to configure the OLSR settings
- Step 3: Under the "**HNA4"** text field type in the first three octets of your LAN IP address followed by 0/24. (e.g. If your LAN IP address is 10.2.4.1, then type in 10.2.4.0/24
- Step 4: If this Linksys is connected to the internet and you want to enable other nodes to access the internet then click on "**Enable**" to enable the dynamic gateway - "**DynGW**"
- Step 5: Leave all other options untouched. Click on "**Apply.**" The following message will appear: The changed settings are committed. The settings are active after the next <u>Restart</u>.
- Step 6: Click on the "**Restart**" link → Click on "**Restart**"

The restart process will take a few minutes and automatically refresh when the Linksys is done with the restarting process.

**NOTE IMPORTANT**: Whether you skipped the restart steps during the previous section settings or not, at this point you **MUST RESTART** the Linksys.

#### **6.3 How to configure OLSR to join two distinct mesh networks**

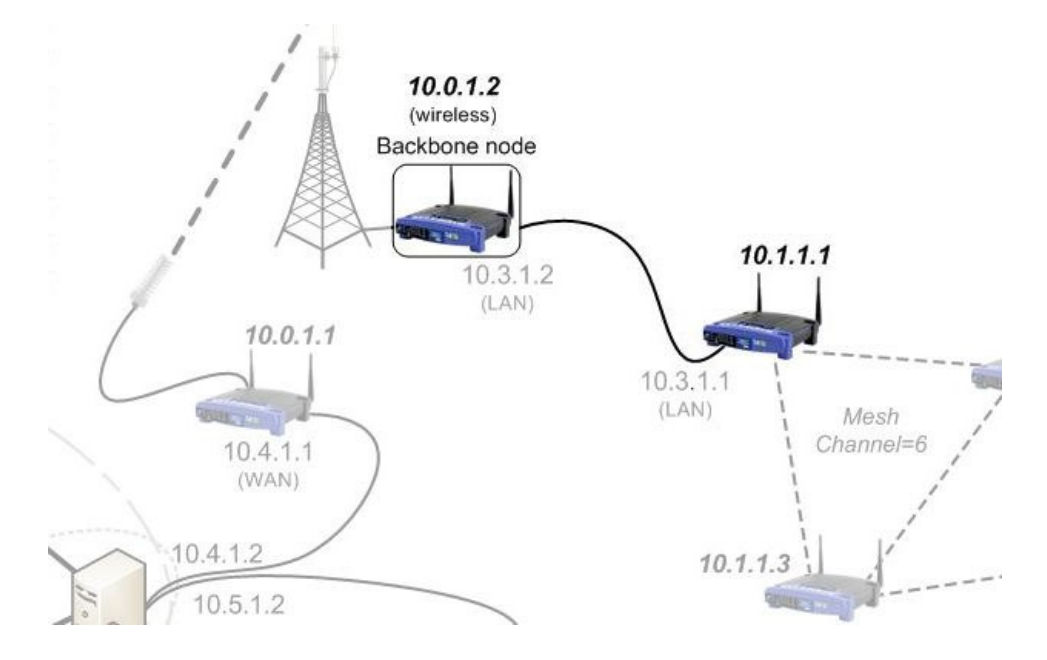

Figure 14: Joining two distinct mesh networks

In this case we have two disjointed mesh networks, both running OLSR. We use two Linksys boxes to join the two networks. In Figure 14 above (excerpt from Figure 6) we refer to nodes with Ethernet addresses 10.3.1.2 and 10.3.1.1.

We assume the following:

- The two networks have unique IP addresses; otherwise they can't be joined.
- That at MOST one of the networks has an internet gateway (later we will discuss how to ensure that a mesh node with internet access advertises it's internet default route to the rest of the mesh network).

#### **Software setup**

- Step 1 Connect the LAN cable (blue cable found in your Linksys packaging) to your PC/laptop and to the back of the Linksys on one of the ports labeled 1-4. Please **DO NOT** use the port labeled "internet".
- Step 2: Log on to the Linksys using ssh or Putty (if using Windows).
- Step 3: Edit file /etc/olsrd.conf, Type vi /etc/olsrd.conf
- Step 4: Change the interfaces section to the following:

interface "eth1" "br0"

Step 5: Repeat the above steps on the second Linksys

#### Home | Admin

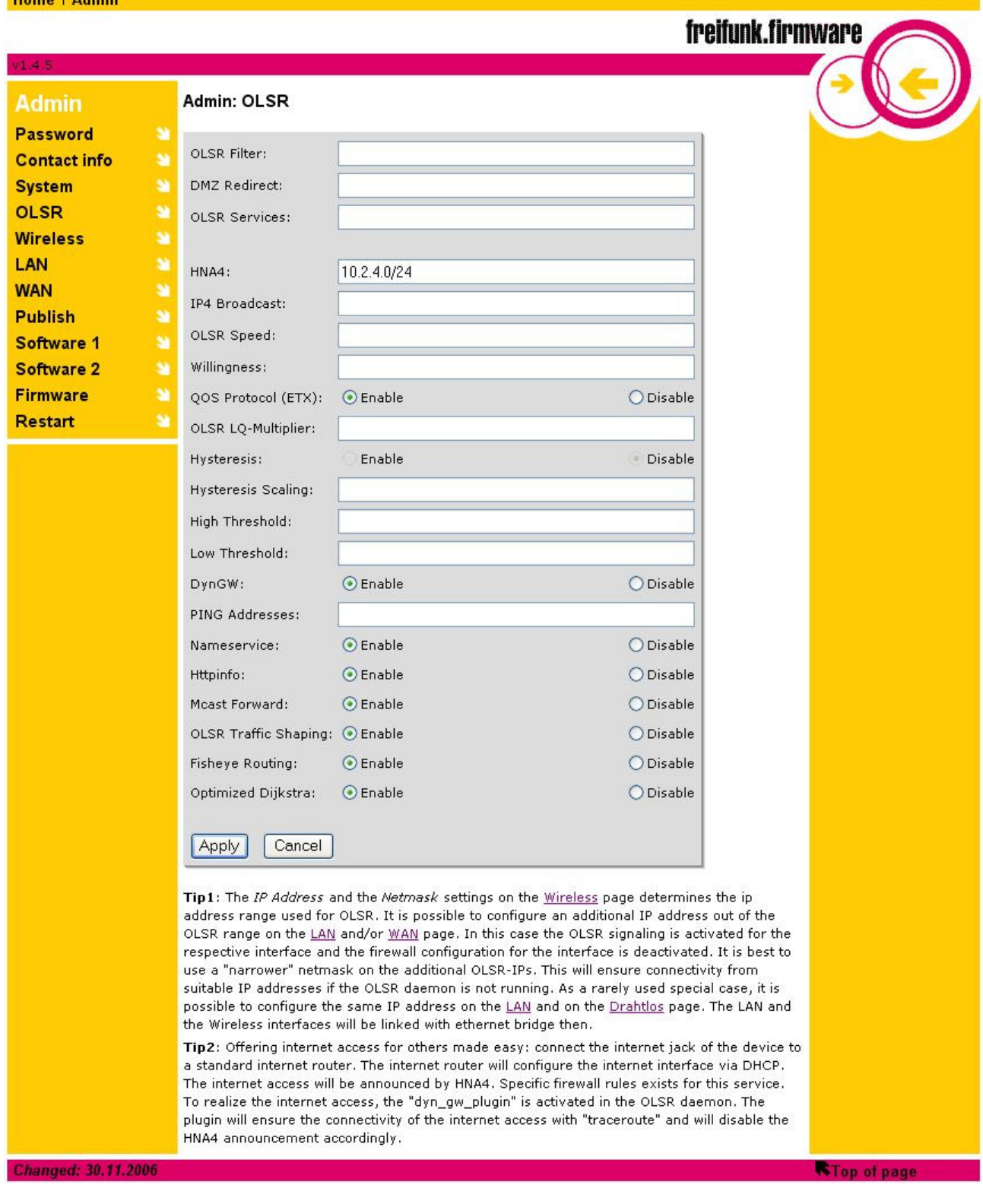

Figure 13: Freifunk firmware - OLSR Settings

#### **Hardware setup**

Take a straight (as opposed to crossed) cable, and connect the two Linksyses back-toback, i.e. connect one end of the cable to one of the 4 network ports labeled 1-4 and the other end to the corresponding network port 1-4 on the other Linksys. Thus, from our example above connect one end of the LAN cable to port 1-4 of node 10.3.1.2 and the other end to port 1-4 of node 10.3.1.1.

#### **6.4 How to configure a gateway**

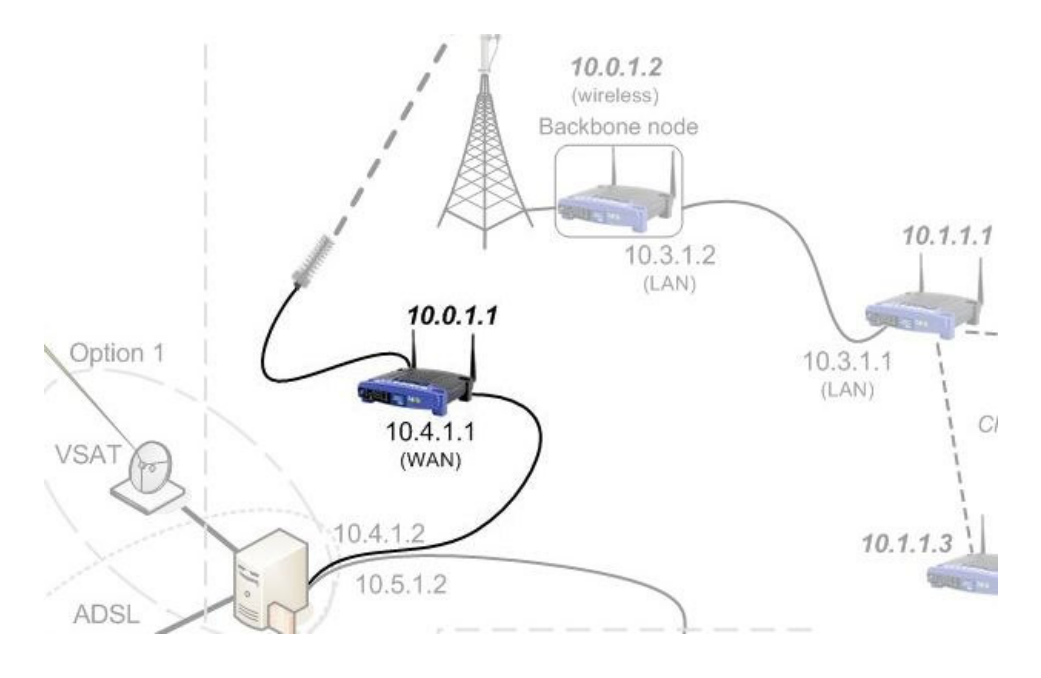

Figure 15: Configuring a Gateway

#### **WAN SETTINGS**

Refer to Figure 16 below as an example. If your gateway server (10.4.1.2 in the example above) does not run DHCP then follow steps 1,2,3(a), 4, 5. and 6. If your server does run DHCP then only follow steps 1,2 and 3(b).

- Step 1: Click on the "**Admin**" link
- Step 2: Click on the "**WAN**" link to configure the WAN settings
- Step 3: (a) Select "**Static**" for "**WAN Protocol**"
	- (b) Select "**Dynamic**" for "**WAN Protocol**"
- Step 4: Under "**WAN IP",** type in an IP address that is within the DHCP IP range of the other Linksys. From the example above, you'd type in 10.4.1.1
- Step 5: Under "**WAN Netmask**" type in 255.255.255.0
- Step 6: Under "**Default Route**", type in the IP address of the firewall. From the example above, you'd type in 10.4.1.2

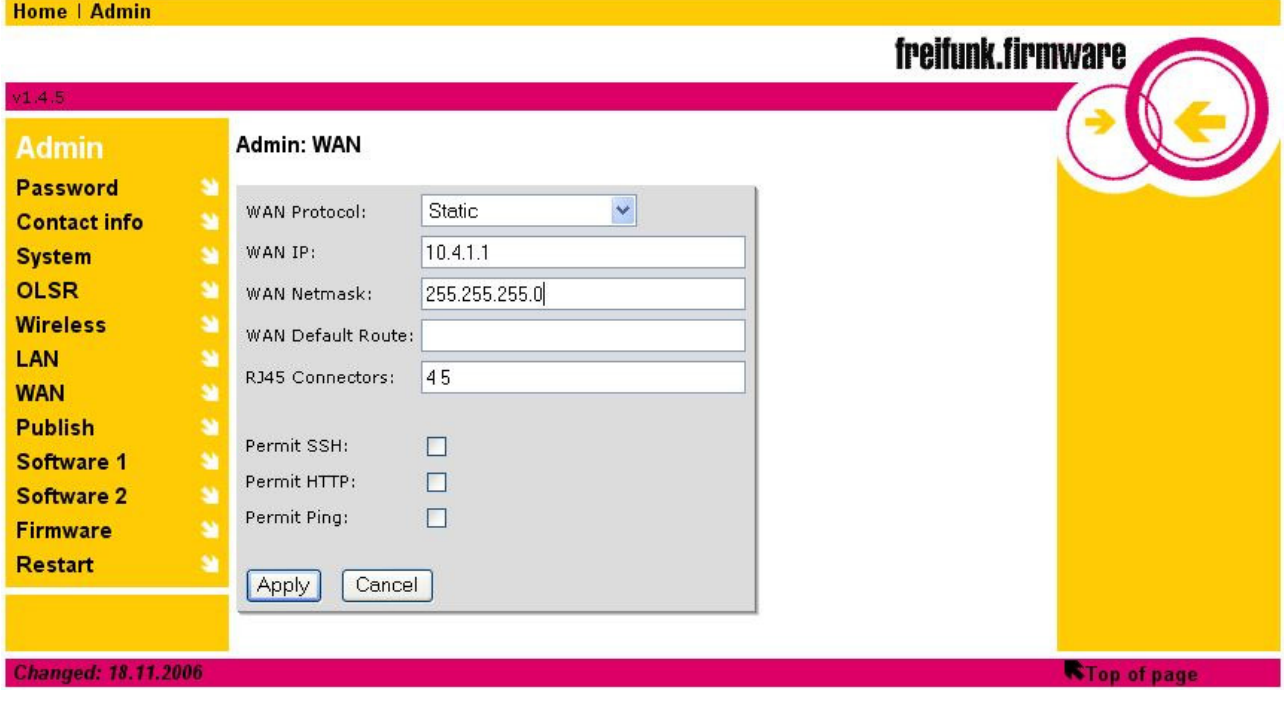

Figure 16: Freifunk firmware - WAN settings

#### **6.5 Linking a Mesh Node and an Access Point Back-to-Back**

The wireless access point is used to create a hotspot.

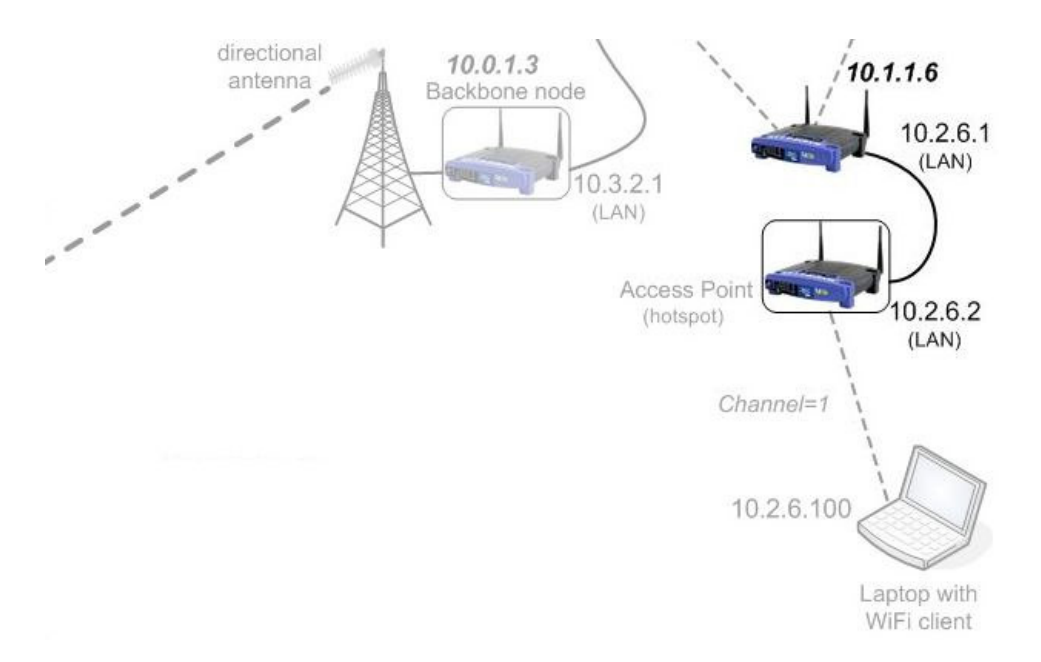

Figure 17: Creating a wireless access point

The following steps are needed to prepare a wireless access point:

- Upgrading the firmware (DD-WRT)
- Configuration of:
	- Setup Basic Setup settings
	- Wireless Basic settings

The first step is to upgrade the Linksys firmware to the DD-WRT firmware. That is accomplished by following the steps outlined below.

#### **UPGRADING THE FIRMWARE - DD-WRT**

- Step 1: Download the DD-WRT firmware (see section 4.2)
- Step 2: Connect the LAN cable (blue cable found in your Linksys packaging) to your PC/laptop and to the back of the Linksys on one of the ports labeled 1-4. Please **DO NOT** use the port labeled "Internet".

The LAN cable does not have to be the one that came with the Linksys, any straight through (not cross-over) LAN cable would do.

Step 3: Ensure that your machine is set to obtain an IP address automatically. (See Appendix B – Configuration Steps)

- Step 4: Connect the Linksys to the power cable (found in the Linksys packaging) and switch on the power source.
- Step 5: Depending on which LAN port of the Linksys you used, the front LED corresponding to the port number at the back should be light green. That is, if you used port 1 then LED 1 should be on.

If the LED is not on, then please go to Appendix C – Troubleshooting FAQ

Step 6: Repair your LAN connection so that you get a 192.168.1.x IP address. (See Appendix B – Configuration Steps)

To check that you have a 192.168.1.x IP address:

In the Network Connections window: right click on "**Local Area Connection**" → select "**Status**" → click on the "**Support**" tab. You should see an IP address of 192.168.1.x, (where  $1 \le x < 255$ ) else go to Appendix C – Troubleshooting FAQ

Step 7: Open a web browser and ensure that your browser is NOT set to make web connections via a proxy. In the address field of the web browser type: 192.168.1.1 and press [Enter]

This will take you to the setup page of the Linksys router

**Note:** When requested for a User name and Password use:

User name: **root**  Password: **admin**

Step 8: Click on "**Administration**" → "**Firmware Upgrade**" → click on "**Browse**" and use the "Choose file" window to select the DD-WWRT firmware (ddwrt.v23\_wrt54g.bin) you downloaded → click on "**Upgrade**".

During this time the power LED will start blinking.

#### **Note: WAIT** for 4**-6 minutes**. **Interrupting the upgrading process might cause the Linksys to become unuseable!**

After about 4-6 minutes the power LED should be permanently ON (**NOT blinking**) and the DMZ LED should be permanently **OFF**.

Click on "**Continue**"

This will/should open the "**WRT54GL - Setup**" page

Once the Linksys firmware has been upgraded to the DD-WRT firmware we can start the configuration of the wireless access point. As indicated before the following settings need to be configured (in this order):

- Wireless Basic settings
- Setup Basic Setup settings

#### **DD-WRT Wireless Settings**

Refer to Figure 18 below as an example

- Step 1: Click on "**Wireless"** → click on "**Basic Setup"**
- Step 2: Under Basic Settings select "**AP**" for "**Wireless Mode**"
- Step 3: Type in the SSID of the local hotspot under "**Wireless Network Name (SSID)"**
- Step 4: Under **"Wireless Channel"** select the channel number
- Step 5: Leave the rest of the settings as default. Click on "**Save Settings**"

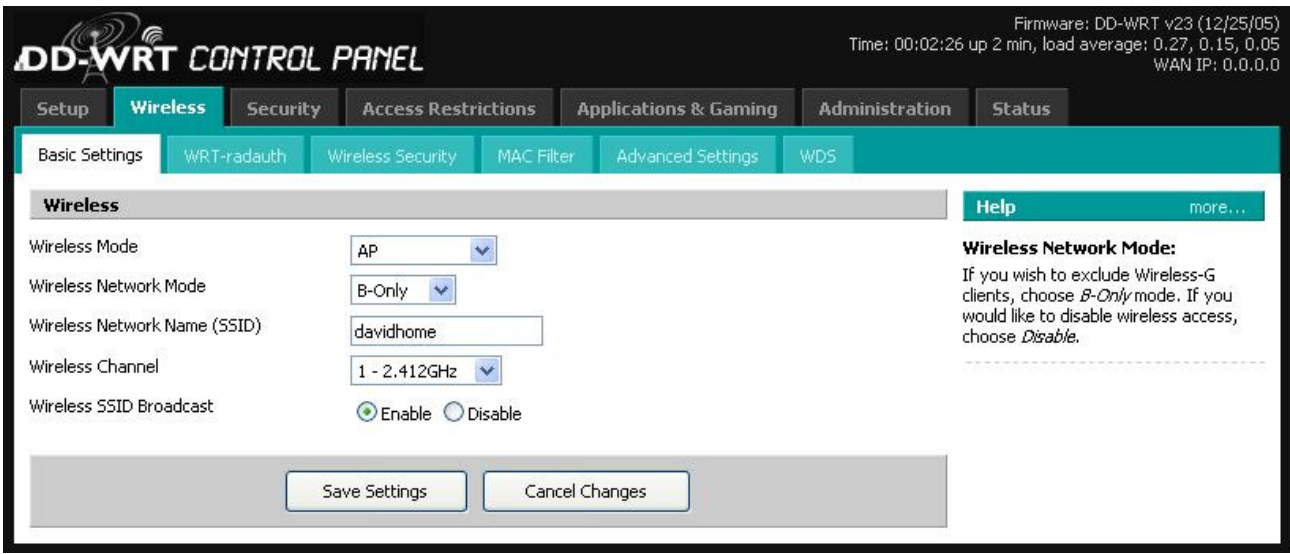

Figure 18: Access Point - Wireless setup

#### **DD-WRT Basic Setup Settings**

Refer to Figure 19 below as an example

- Step 1: Click on "**Setup**" → click on "**Basic Setup**"
- Step 2: Under Internet Connection Type select "**disabled**" for **Connection Type**

Under Network Address Server Settings (DHCP) select "**DHCP Forwarder"** for **DHCP Type**

**NOTE:** This will automatically reduce the menu options to the ones required fro this configuration.

- Step 3: Under Router IP, type in your choice for the "**LAN IP address"** of your access point in the **Local IP Address** field.
- Step 4: Type in your choice of "**Subnet Mask**" (use **255.255.255.0** unless you have "special" cases for any other netmask)
- Step 5: Under Network Address Server Settings (DHCP) and set the **DHCP Server** to the LAN IP address of the mesh node
- Step 6: Select the appropriate time zone setting under the "**Time Setting**"
- Step 7: Leave the rest of the settings as default. Click on "**Save Settings**" The unit will now reboot. This will take a few minutes.

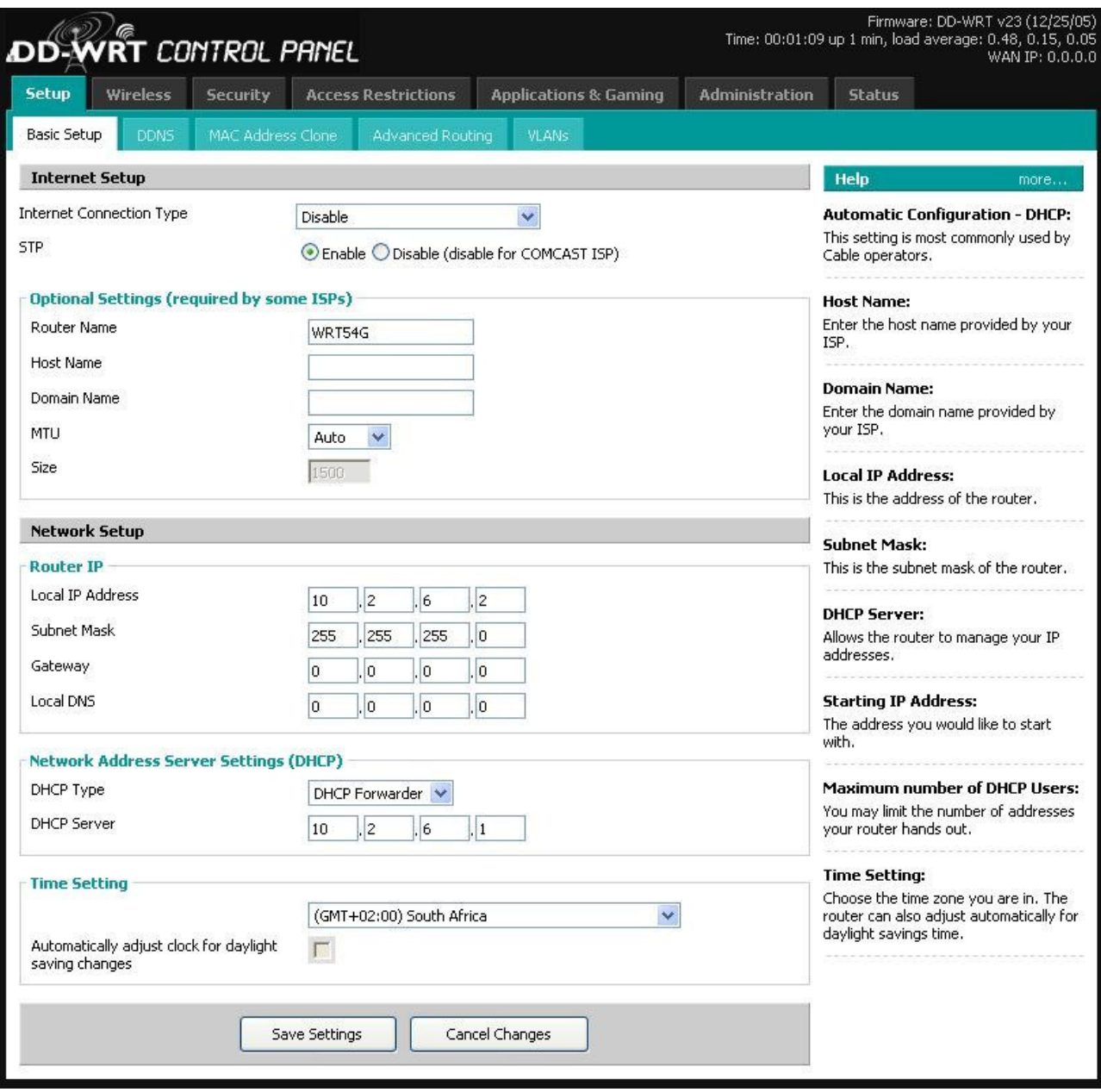

Figure 19: Access Point Basic setup

### **7. SERVICES ON THE NETWORK**

The services offered will depend on a number of factors such as: bandwidth requirement of the service, technical skills in the community, memory available in the mesh nodes, etc. Some valuable services include:

- Gateway/Firewall (for bandwidth shaping and management): This is usually a server that allows sharing of a single Internet connection. It will typically be connected to the VSAT on one interface and the wireless network on the other interface. Bandwidth shaping and management are also typically found in a gateway to ensure that everyone gets the bandwidth what they paid for (or to ensure that everyone gets an even share of the bandwidth).
- DNS (Domain Name System): A system converting host names and domain names into IP addresses on the Internet or local networks. This can improve the network response times significantly.
- E-mail (web based or server based): This service allows network users to communicate by exchanging electronic messages sent or received via a mail server. The easiest option would be for everyone to use a web-based e-mail system where the server is somewhere on the internet (e.g. G-Mail, Yahoo).
- Chat / Instant Messaging: This allows real-time, text based conversations among computer users in a networked environment such as the internet. A user types a text message and presses the Enter key. The text immediately appears on the other users' computers, permitting typed conversations that are often only somewhat slower than normal conversations.
- VOIP (based on Asterisk): A PBX (e.g. Asterisk) needs to be configured somewhere on the network (close to the gateway would make sense) to enable one to make phone calls between users one the network. A user would need a regular telephone, connected to an analog telephone adapter (ATA) which is again connected via Ethernet to the Linksys mesh node.
- Web Proxy (for web access): A server based network service that allows web browsers to make indirect web connections to public web sites. This is often combined with a cache to save bandwidth by storing some requested content locally and intelligently serving the local copy upon the next request.
- Community server: A web server can facilitate information exchange between members of the community such as advertising events planned in the community or services offered by community members and their contact details. It could also act as a digital library where resources of value to the community such as health information, agricultural information or educational information (e.g. an electronic encyclopedia) can be accessed.

### **APPENDIX A: Acronyms**

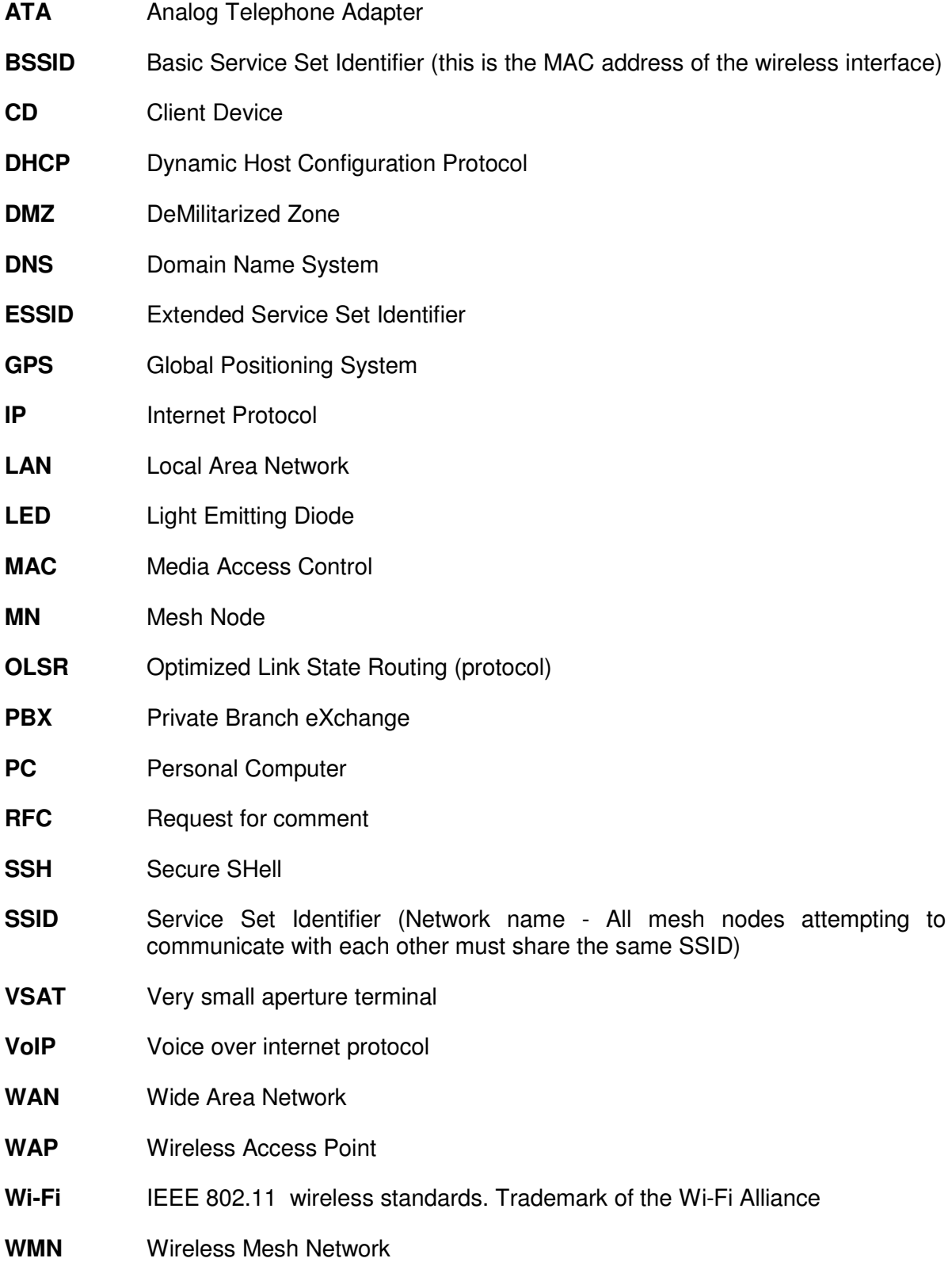

### **APPENDIX B: Configuration Steps**

#### **1. Setting up your machine to obtain an IP address automatically**

#### FOR WINDOWS USERS

Click on "**start**" → click on "**Control Panel**" → click on "**Network Connections**" → right click on "**Local Area Connection**" → select "**Properties**" → select the "**General**" tab → scroll down the list and select "**Internet Protocol TCP/IP**" → click on "**Properties**" → select the "General" tab → select "Obtain an IP address automatically" → click on "OK" on the Internet Protocol (TCP/IP) Properties window  $\rightarrow$  click on "OK" on the Local Area Connection Properties window.

#### **2. Repairing your LAN connection**

#### FOR WINDOWS USERS:

Click on "**start**" → click on "**Control Panel**" → click on "**Network Connections**" → right click on "**Local Area Connection**" → select "**Repair**"

or for help on repairing a connection:

Click on "**start**" → click on "**Help and Support**" → in the search box type "Repairing LAN connection" and follow the instructions.

#### FOR LINUX USERS:

Open a terminal, grant yourself root privileges (e.g. on Ubuntu, type "sudo" or simply "sudo dhclient eth0" and press [Enter]) and type "dhclient eth0", and press [Enter]; eth0 is your LAN interface name. You should see an IP address of 192.168.1.x, (where  $1 \le x <$ 255) otherwise go to the troubleshooting section of this document.

#### **3. Checking for an IP address**

#### FOR WINDOWS USERS

Click on "**start**" → click on "**Control Panel**" → click on "**Network Connections**" → right click on "**Local Area Connection**" → select "**Status**" → click on the "**Support**" tab. You should see the allocated IP address.

OR

Click on "start"  $\rightarrow$  click on "Run"  $\rightarrow$  type in cmd  $\rightarrow$  press [Enter]  $\rightarrow$  this will open up a command line window  $\rightarrow$  type

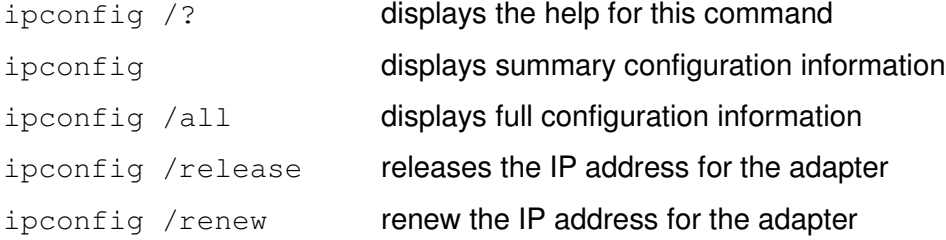

### **APPENDIX C: Troubleshooting FAQ**

#### **7.1 After uploading the firmware, the power LED does not stop flashing**

This problem can be caused by a lot factors, mostly human error. During upgrade the power LED is expected to flash but should stop after about 6 minutes. Should the blinking still continue then do the following:

Simply reboot the Linksys by removing the power jack and pushing it back in. If this doesn't help then try the next step(s):

- Make sure you are using the correct firmware
- Give your PC/Laptop an IP address of 192.168.1.x, where  $1 < x < 255$ .
- Open a command line window and try and see if you can reach the Linksys by typing  $\frac{192.168.1.1}{2}$ . Don't worry (much) if there is no response, although it would be great if there was one.
- Re-upload the firmware using TFTP
	- For Linux Users (Remove the power from the Linksys)
		- Type the following on the command line:

```
tftp 192.168.1.1
binary
rexmt 1
trace
```
• Just as you press [Enter] after typing in the next command power up the Linksys

put [openwrt-xxx-x.x-xxx.bin]

- You should see a lot of text scrolling through the screen and at the same time the power LED should be blinking. Once again WAIT 4-6 minutes for the upload to finish.
- For Windows Users (Watch out for firewalls)
	- Open two command line windows (Click on "**start**" → click on "**Run**"  $\rightarrow$  type in cmd  $\rightarrow$  press [Enter] )
	- In one window type ping  $-t$   $-w$  10 192.168.1.1 and press [Enter] (This is the IP address of the router.) Ping will continuously try to contact the router with a 10ms timeout instead of the default 4000ms. Keep this running.
	- In the second window, prepare the titp command, by typing

tftp  $-i$  192.168.1.1 put [openwrt-xxx-x.x-xxx.bin] **DO NOT** press [Enter] yet

• Plug in the power to the Linksys (remove the power plug and plug it back in, if it was powered up.)

In the ping window it should start saying "Hardware error"

- Return to the tftp window. As soon as a reply is received from the Linksys press [Enter] in the tftp window. The image should be flashed without multiple tries
- If ping starts with "Hardware error", then starts to answer, and then returns to "Hardware Error" again for a short moment, you waited too long, repeat the procedure
- After about 6 minutes type 192.168.1.1 in the address bar of a browser window and if all went well, the firmware's web page should be displayed.

#### **7.2 I have plugged the LAN cable to my PC/Laptop and the Linksys but the LAN LEDs are all OFF**

Ensure that there is power to the Linksys

Ensure the cable is:

- Connected to one of the LAN ports marked/labeled 1-4 and **NOT** the one marked/labeled Internet.
- Properly connected at the back of the Linksys and also at the PC/Laptop's end
- A straight cable and **NOT** a cross-over cable is being used

If the above fails, then replace the cable

#### **7.3 How do I test a mesh node?**

A single node can be tested in a number of ways, e.g using another known-working node or using some other wireless station (a PC/Laptop with a wireless card). Either way, ensure that your testing station/node has the same network settings (SSID, BSSID, channel, Ad hoc mode, wireless IP address from the same subnet) as the node you are trying to test. A successful pinging of the node will pass the test.

### **APPENDIX D: Wireless Regulations in Africa**

Figure 21 and Figure 22 show the licensing regimes in place in the different African countries for the 2.4 and 5GHz bands, respectively. These figures illustrate the significant diversity that exists across the African continent.

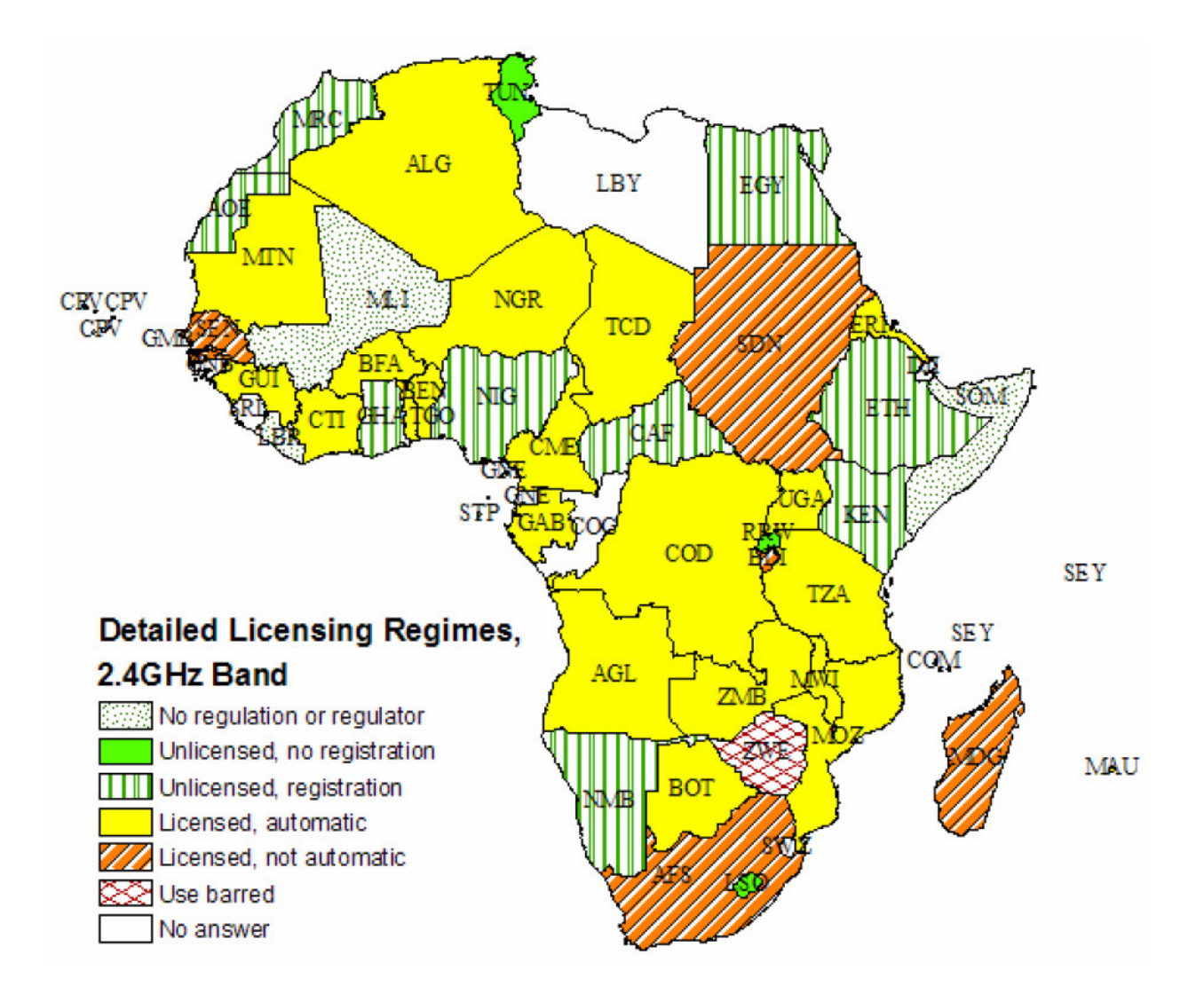

Figure 21: Map of licensing regimes – detailed categories for the 2.4GHz Band

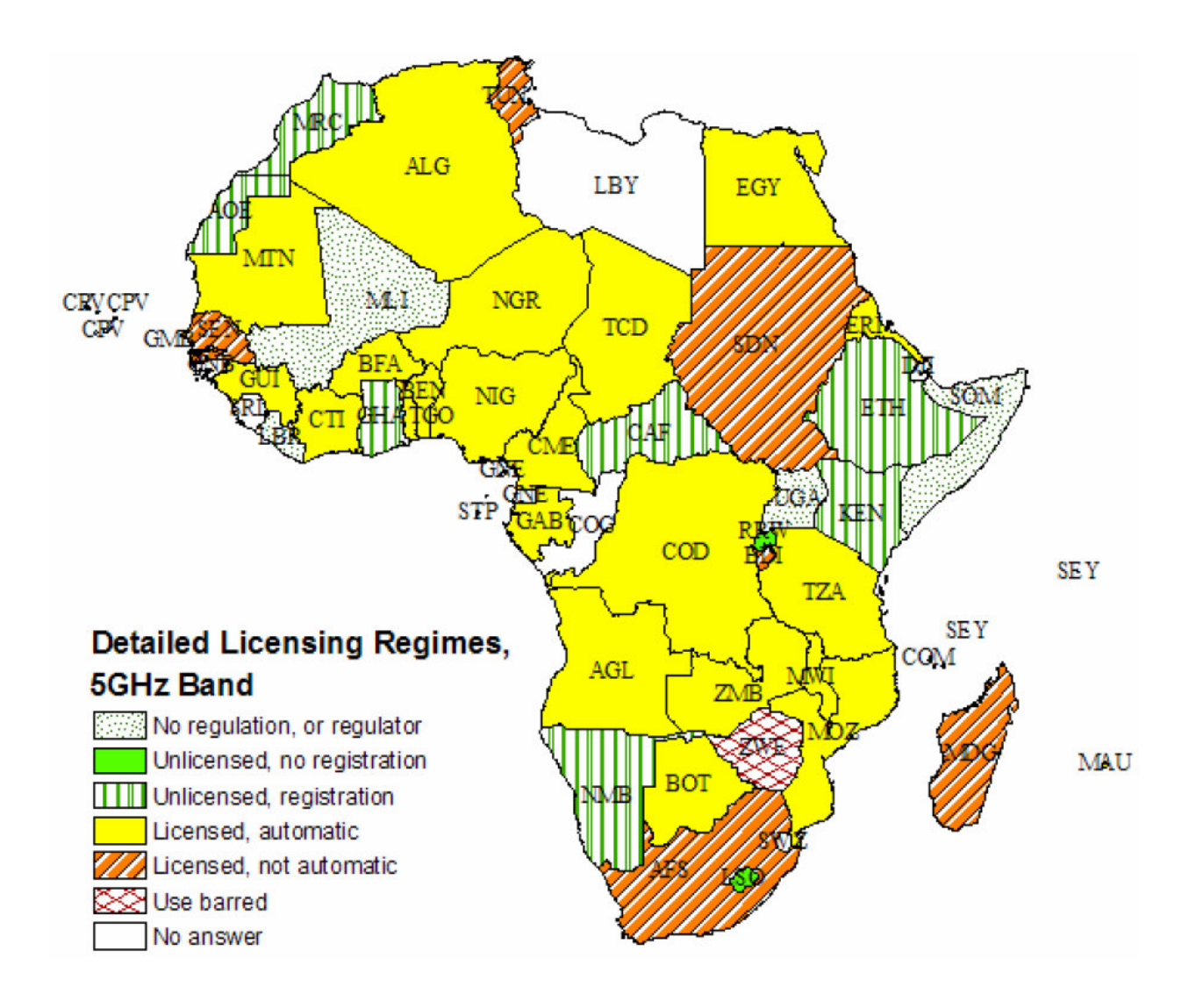

Figure 22: Map of licensing regimes – detailed categories for the 5GHz Band

It can be seen that in the 2.4GHz band 19% of the countries allow unlicensed use, but require a registration (15% for the 5GHz band). Exceptions for the 2.4GHz band are Rwanda, Lesotho and Tunisia. It is significant that unlicensed bands, as are normally thought of in the USA (i.e., no license or registration required), only exist in Africa in these three countries (6% of Africa) for the 2.4 GHz Band, and 2 countries (4%) for the 5GHz Band. These are extremely low values. As for licensed use, license attribution is mostly automatic on payment of a fee (~ 40% of total countries for both 2.4GHz and 5GHz bands).

Source: Licence-Exempt Wireless Policy: Results of an African Survey, Isabel Neto, http://www.inta.gatech.edu/michael\_best/wireless.pdf

### **APPENDIX E: How to prepare a CAT5 LAN cable**

For any general networking where you want to connect computers together you will need network cables. The most common type is Category 5, abbreviated to CAT5. There are two types of network cables:

- **straight through** (typical LAN cable), and
- **cross-over** cable (or cross-cable). This allows you to connect two computers together without the use of a hub/switch.

#### **Hardware requirements**

To make a network cable you will need the following:

- $\bullet$  Network cable there are two types of CAT5 cable:
	- **solid core** in each of the eight wires the central conducting core is a solid wire. This cable does not flex very well and is used where the wire does not need to move (i.e. placed within trunking), and
	- **stranded core** in each of the eight wires the central conducting core is made up of a number of very fine strands of wire. This allows the cable to flex and is generally used to make patch cables.

(Note: make sure that the colors on the eight wires are easily distinguishable when you buy cable.)

- RJ45 connectors (two per cable)
- RJ45 connector boots (for strain relief and aesthetic purposes)
- Scissors or wire cutter
- Crimping tool for RJ45 connectors (the more expensive version of this tool includes the wire cutter for striping insulation and cutting)

#### **Procedure**

- From the cable reel, select the length of cable that you want to make and cut off the selected length, i.e 2m, 3m, etc.
- If you are using the connector boots, insert it onto the cable with the square ends facing towards the ends of the cable.

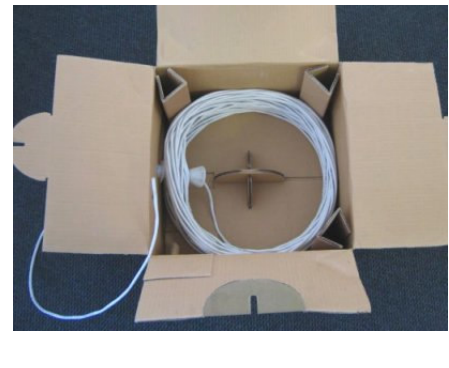

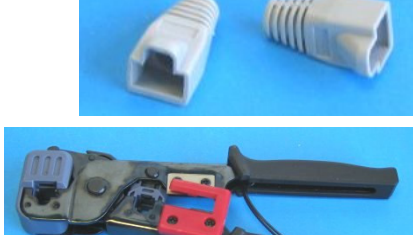

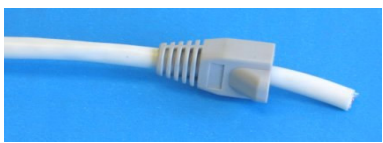

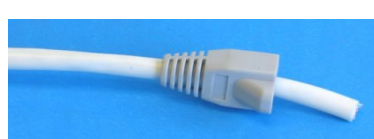

- Strip the cable jacket back just about the length of the RJ45 connector( about one inch). Becareful not to damage any of the eight wires inside when you cut!
- Untwist the wires back to within about  $\frac{1}{2}$  the length of the exposed wires.
- Wiggle the wires to remove the curliness (due to twisting)
- Arrange the wires in the order of the cable you want to make, i.e. **straight through** or **cross-over**. To make a straight through wire both end of the cable with either the 568A or the 568B standard (use the same standard for both ends). To make a cross-over cable wire one end of the cable with the 568A standard and the other end with the 568B standard.

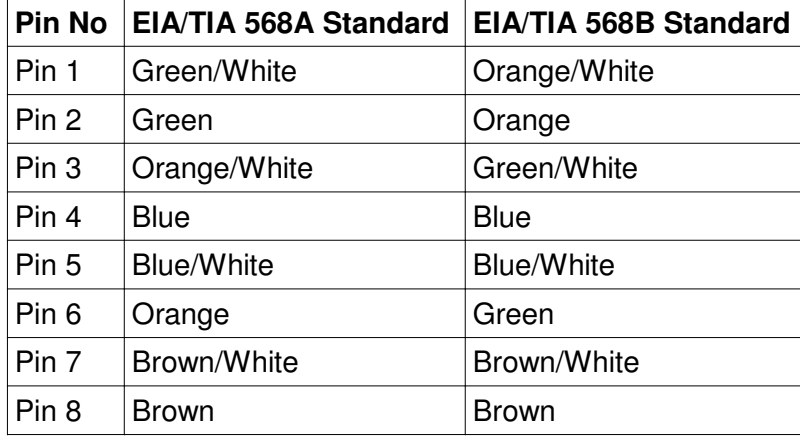

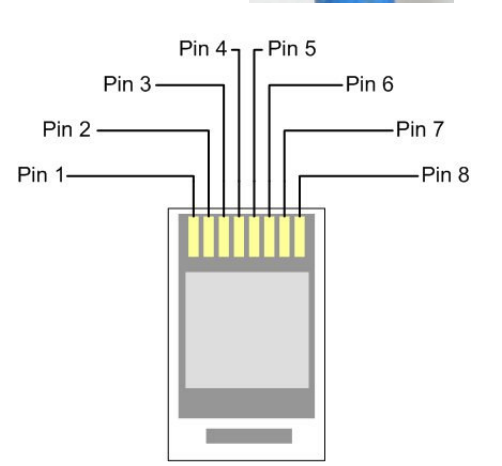

- Grasp the wires firmly, between your thumb and forefinger, the wires must lay flat and together, aligned as close as possible. Cut the wires with some sharp wire strippers or even high quality scissors to have uniform wire ends so as to ensure easy stuffing of the wires into the RJ45 connector.
- ●
- Stuff the wires into the connector, making sure the wires stay lined up. Push moderately hard to assure that all of the wires have reached the end of the connector. Check that the you still have the correct order of the wires in the connector!

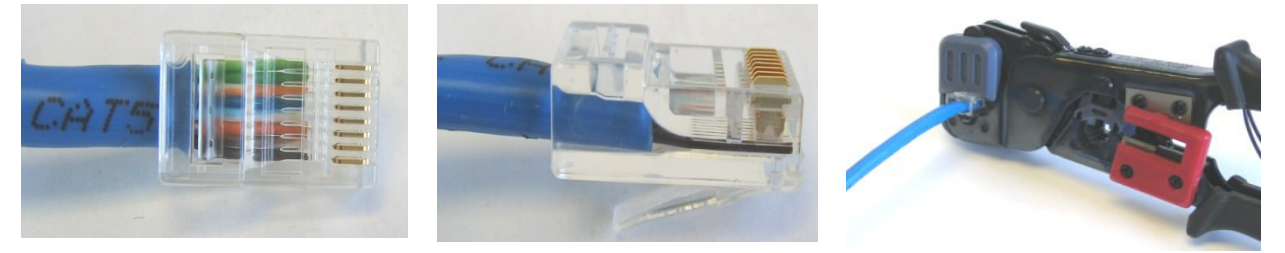

- Place the connector into a crimp tool, and squeeze hard so that the handle reaches it's full swing. Ensure that the cable does not move or slide out of the connector during this process. Slide the connector boots over the connector.
- Repeat the process for the other end.
- Use a cable tester or a multimeter set to Beep mode to test for proper continuity.

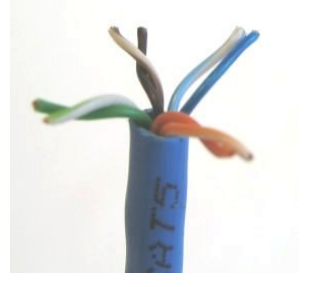

### **APPENDIX F: Resources**

#### 1. **Video - Making a Cantenna**

http://wire.less.dk/cantenna/

The video shows, step-by-step, the building of a cantenna (antenna made from a can) for wireless networking (Wi-Fi, WLAN at 2.4 Ghz). Without audio, and with simple subtitles and clear pantomimic instructions, the video lends itself well to localisation.

Published under a Creative Commons License and free for reuse.

Duration: 23m 40s

Original Language(s): English (no audio, titles only)

#### **2. Book - Wireless Networking in the Developing World**

http://wndw.net/pdf/wndw-ebook.pdf

The overall goal of this book is to help you build affordable communication technology in your local community by making best use of whatever resources are available. Using inexpensive off-the-shelf equipment and local sources for materials and fabricating parts yourself, you can build reliable network links with very little budget. By working with your local community, you can build a telecommunications infrastructure that benefits everyone who participates in it.

Published under a Creative Commons License and free for reuse.

## **APPENDIX G: Planning Sheet**

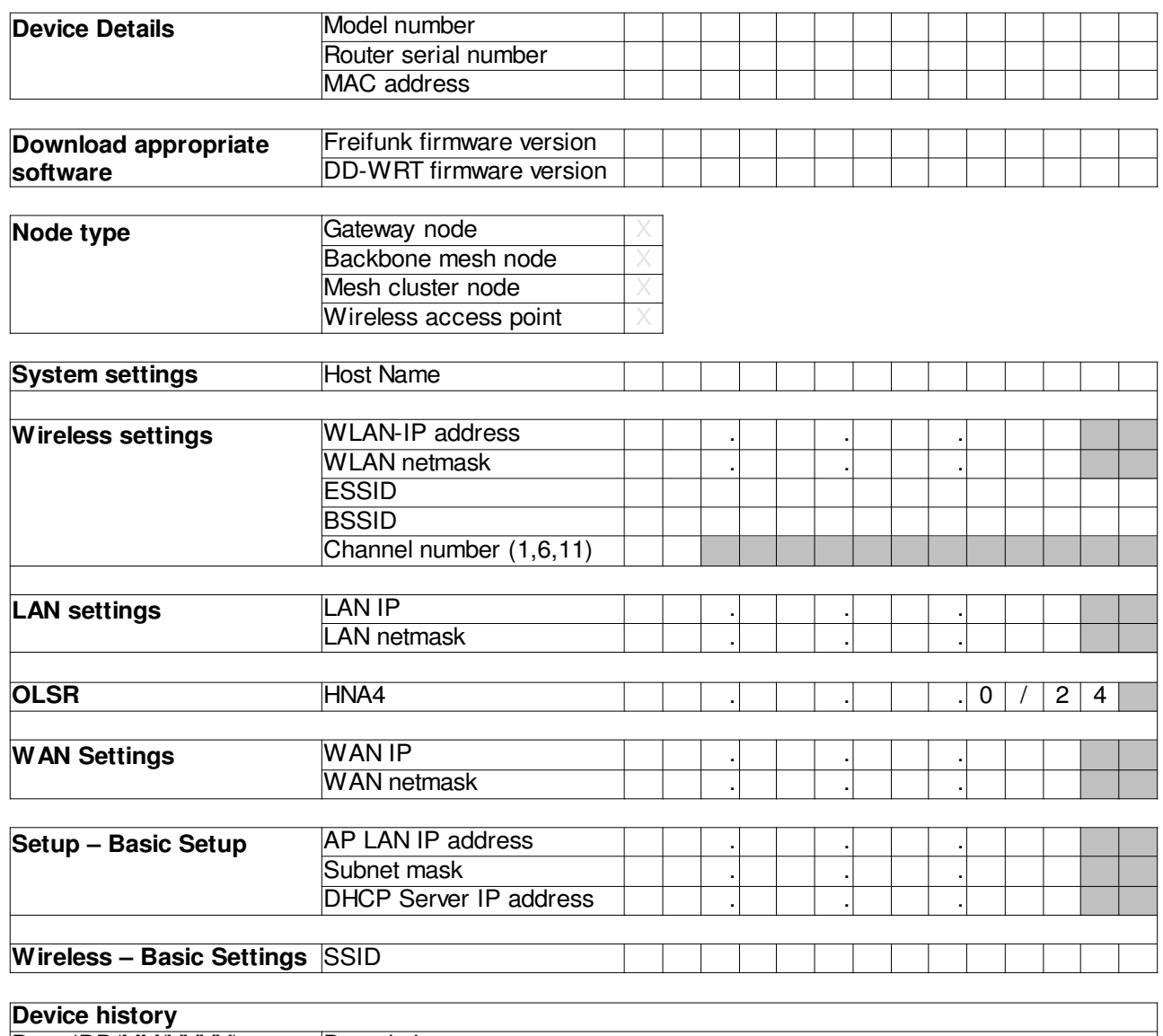

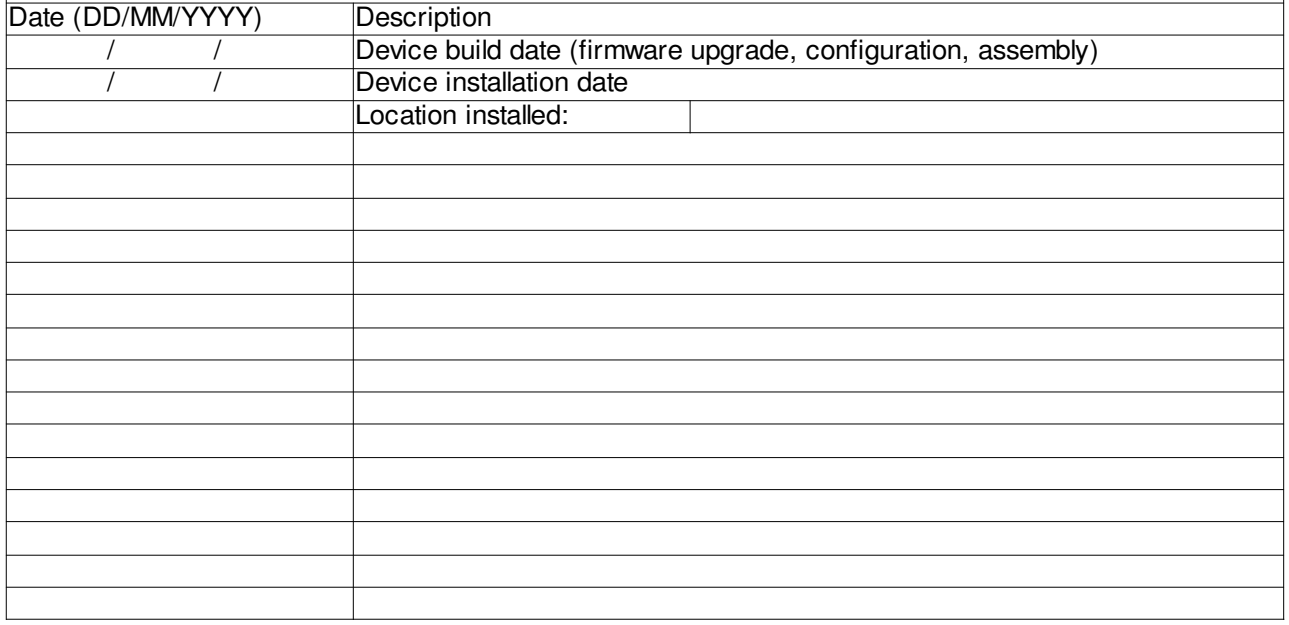